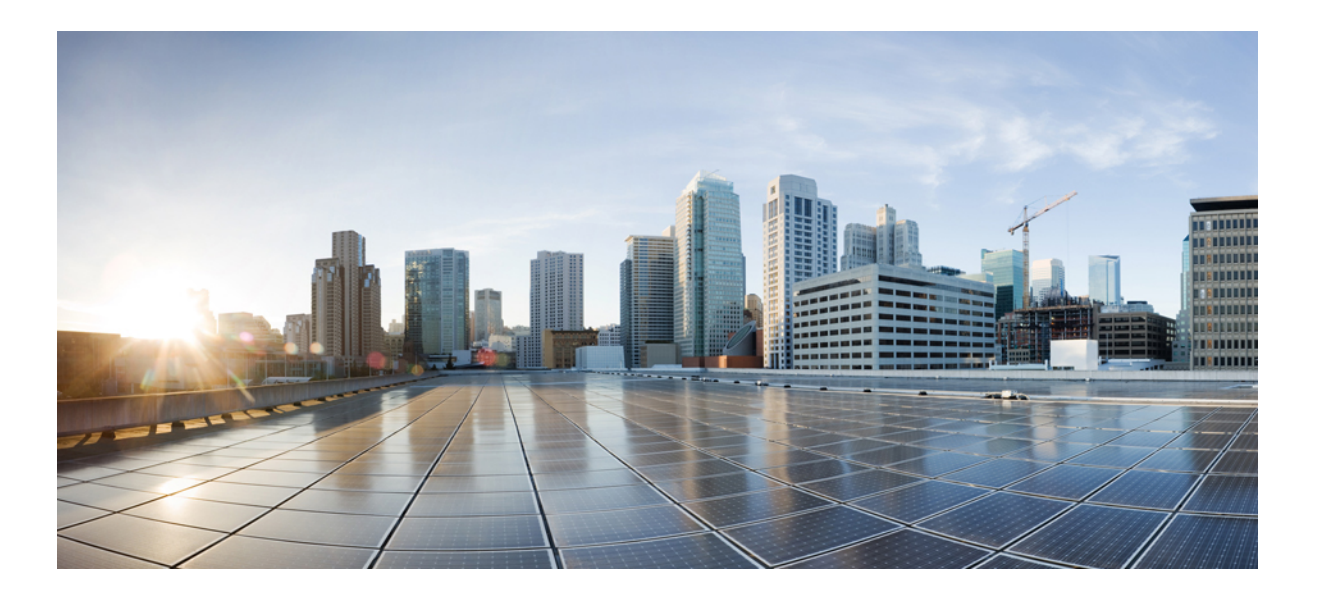

### **Cisco UCS Director Open Automation Cookbook, Release 6.0**

**First Published:** 2016-09-16

#### **Americas Headquarters**

Cisco Systems, Inc. 170 West Tasman Drive San Jose, CA 95134-1706 USA http://www.cisco.com Tel: 408 526-4000 800 553-NETS (6387) Fax: 408 527-0883

THE SPECIFICATIONS AND INFORMATION REGARDING THE PRODUCTS IN THIS MANUAL ARE SUBJECT TO CHANGE WITHOUT NOTICE. ALL STATEMENTS, INFORMATION, AND RECOMMENDATIONS IN THIS MANUAL ARE BELIEVED TO BE ACCURATE BUT ARE PRESENTED WITHOUT WARRANTY OF ANY KIND, EXPRESS OR IMPLIED. USERS MUST TAKE FULL RESPONSIBILITY FOR THEIR APPLICATION OF ANY PRODUCTS.

THE SOFTWARE LICENSE AND LIMITED WARRANTY FOR THE ACCOMPANYING PRODUCT ARE SET FORTH IN THE INFORMATION PACKET THAT SHIPPED WITH THE PRODUCT AND ARE INCORPORATED HEREIN BY THIS REFERENCE. IF YOU ARE UNABLE TO LOCATE THE SOFTWARE LICENSE OR LIMITED WARRANTY, CONTACT YOUR CISCO REPRESENTATIVE FOR A COPY.

The Cisco implementation of TCP header compression is an adaptation of a program developed by the University of California, Berkeley (UCB) as part of UCB's public domain version of the UNIX operating system. All rights reserved. Copyright © 1981, Regents of the University of California.

NOTWITHSTANDING ANY OTHER WARRANTY HEREIN, ALL DOCUMENT FILES AND SOFTWARE OF THESE SUPPLIERS ARE PROVIDED "AS IS" WITH ALL FAULTS. CISCO AND THE ABOVE-NAMED SUPPLIERS DISCLAIM ALL WARRANTIES, EXPRESSED OR IMPLIED, INCLUDING, WITHOUT LIMITATION, THOSE OF MERCHANTABILITY, FITNESS FOR A PARTICULAR PURPOSE AND NONINFRINGEMENT OR ARISING FROM A COURSE OF DEALING, USAGE, OR TRADE PRACTICE.

IN NO EVENT SHALL CISCO OR ITS SUPPLIERS BE LIABLE FOR ANY INDIRECT, SPECIAL, CONSEQUENTIAL, OR INCIDENTAL DAMAGES, INCLUDING, WITHOUT LIMITATION, LOST PROFITS OR LOSS OR DAMAGE TO DATA ARISING OUT OF THE USE OR INABILITY TO USE THIS MANUAL, EVEN IF CISCO OR ITS SUPPLIERS HAVE BEEN ADVISED OF THE POSSIBILITY OF SUCH DAMAGES.

Any Internet Protocol (IP) addresses and phone numbers used in this document are not intended to be actual addresses and phone numbers. Any examples, command display output, network topology diagrams, and other figuresincluded in the document are shown for illustrative purposes only. Any use of actual IP addresses or phone numbersin illustrative content is unintentional and coincidental.

Cisco and the Cisco logo are trademarks or registered trademarks of Cisco and/or its affiliates in the U.S. and other countries. To view a list of Cisco trademarks, go to this URL: [http://](http://www.cisco.com/go/trademarks) [www.cisco.com/go/trademarks](http://www.cisco.com/go/trademarks). Third-party trademarks mentioned are the property of their respective owners. The use of the word partner does not imply a partnership relationship between Cisco and any other company. (1110R)

© 2016 Cisco Systems, Inc. All rights reserved.

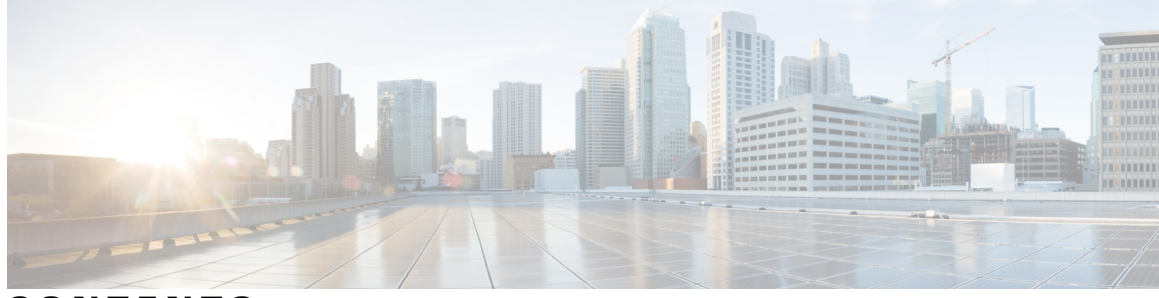

#### **CONTENTS**

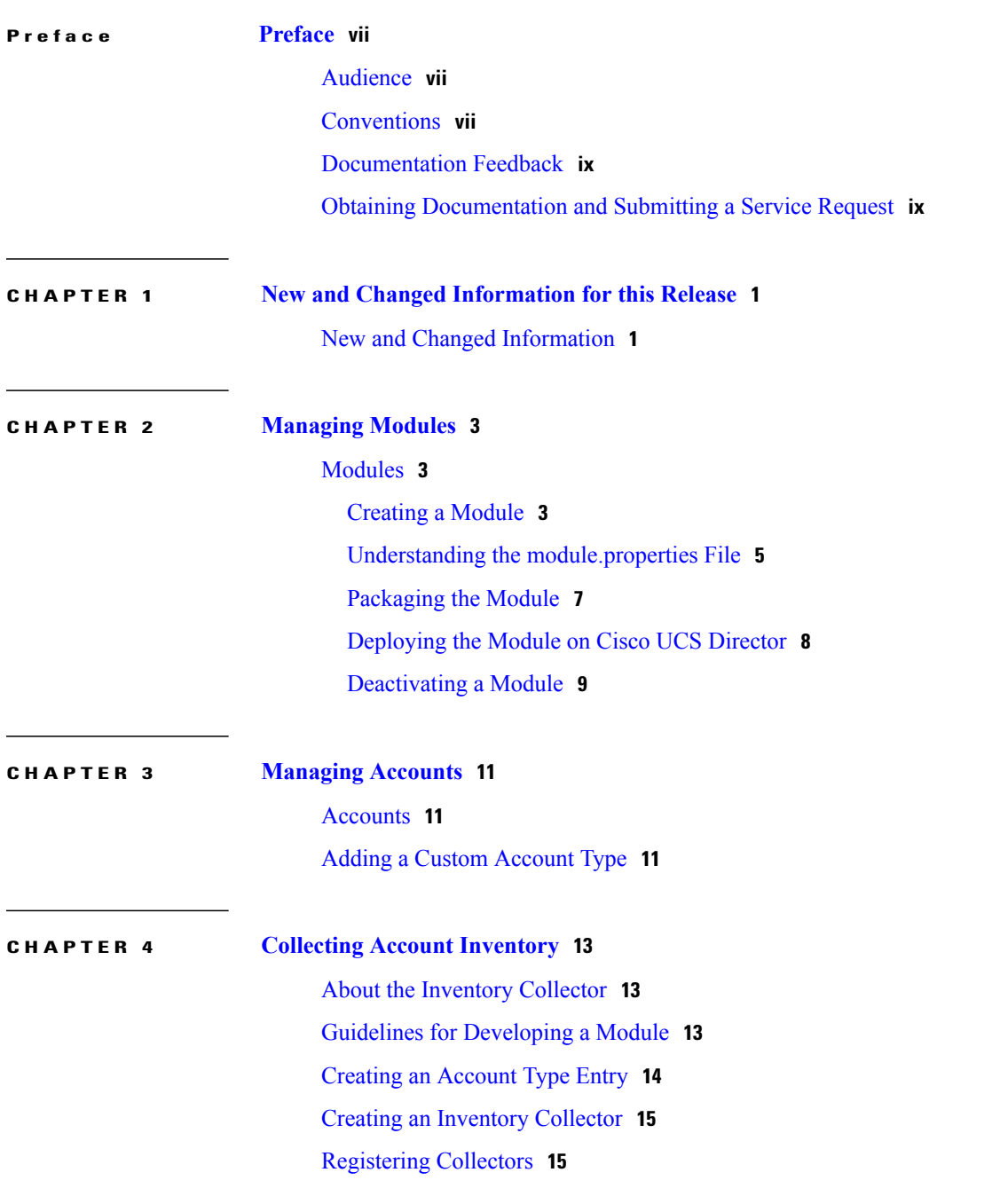

 $\overline{\phantom{a}}$ 

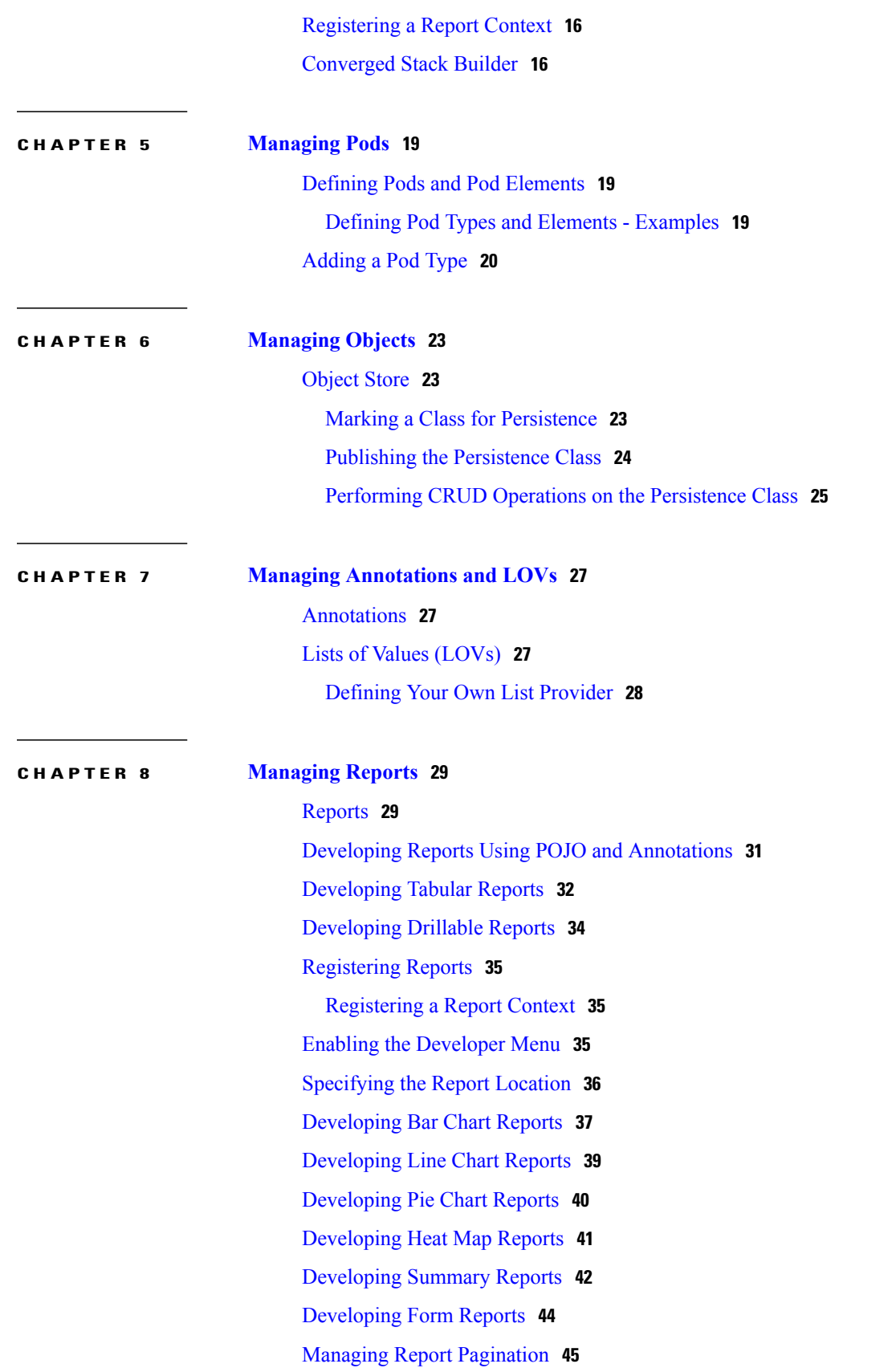

 $\overline{\phantom{a}}$ 

 $\mathbf I$ 

 $\overline{\phantom{a}}$ 

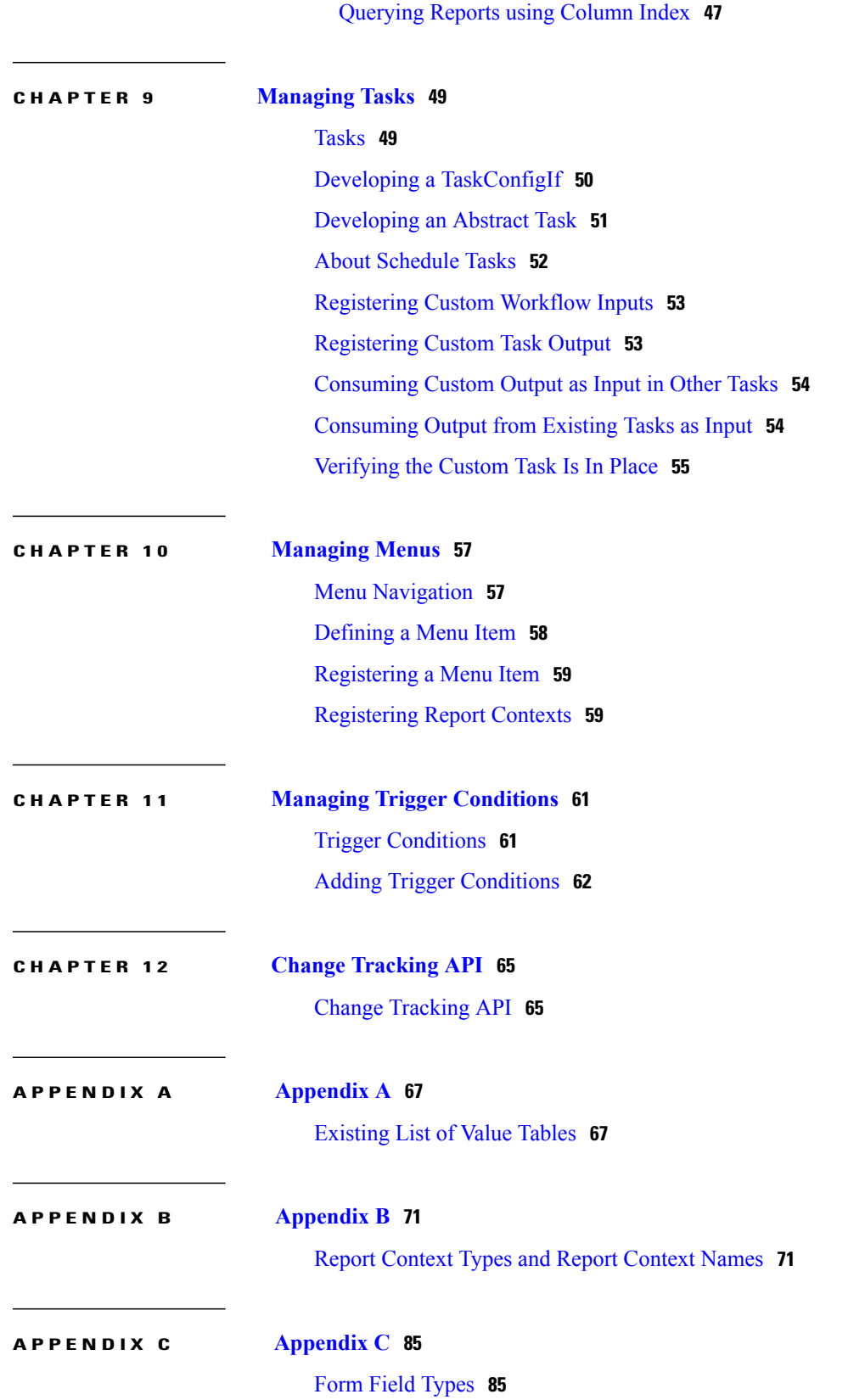

 $\overline{\phantom{a}}$ 

 $\mathbf I$ 

<span id="page-6-0"></span>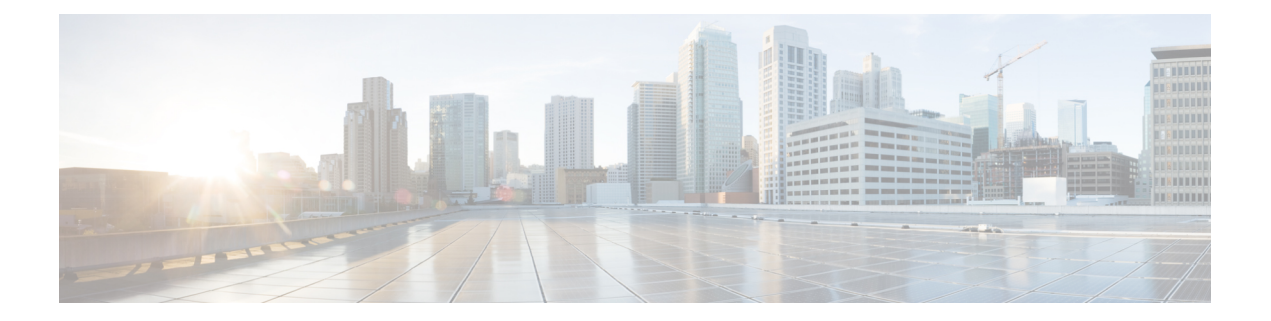

## **Preface**

This preface contains the following sections:

- [Audience,](#page-6-1) page vii
- [Conventions,](#page-6-2) page vii
- [Documentation](#page-8-0) Feedback, page ix
- Obtaining [Documentation](#page-8-1) and Submitting a Service Request, page ix

## <span id="page-6-1"></span>**Audience**

This guide is intended primarily for data center administrators who use Cisco UCS Director and who have responsibilities and expertise in one or more of the following:

- Server administration
- Storage administration
- Network administration
- Network security
- Virtualization and virtual machines

## <span id="page-6-2"></span>**Conventions**

I

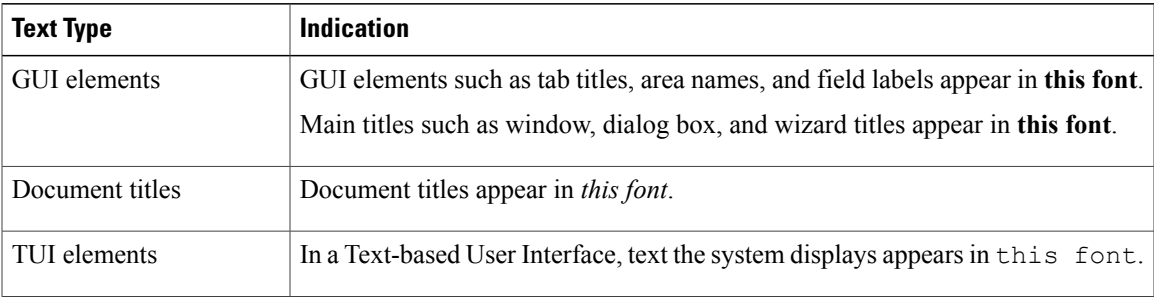

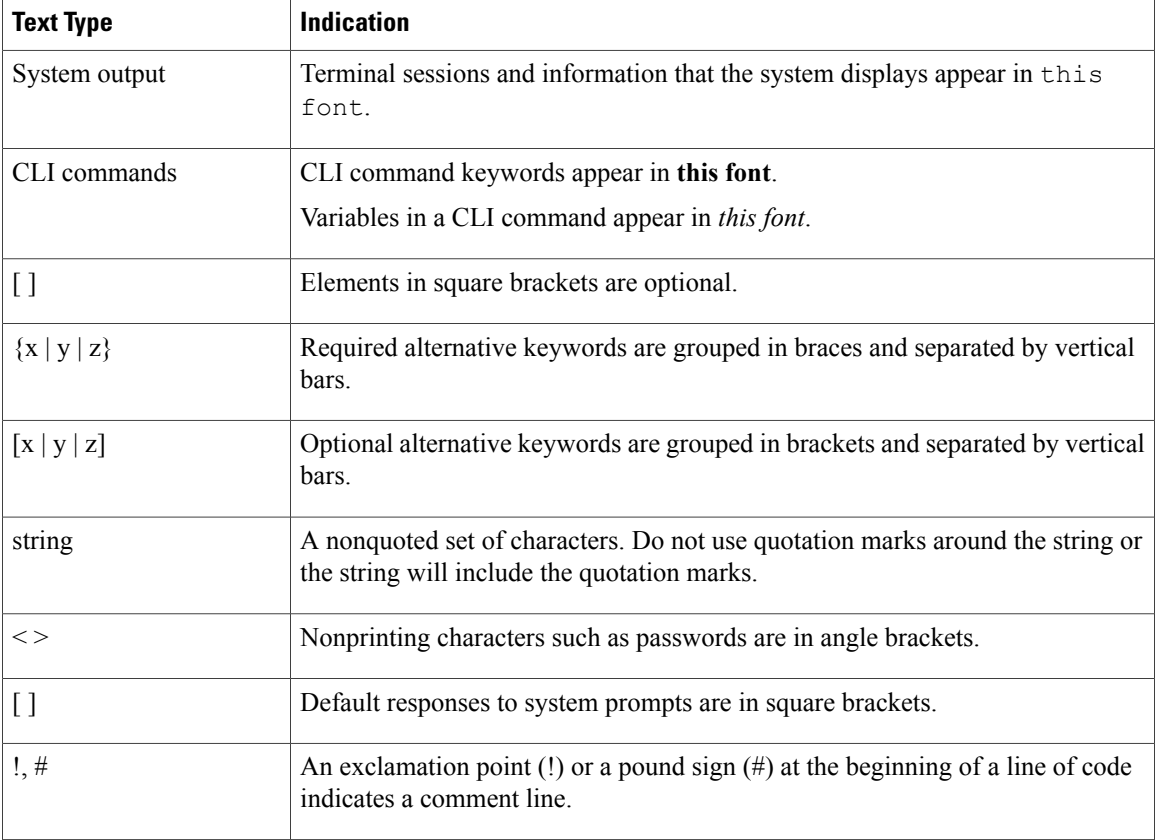

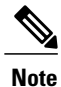

Means *reader take note*. Notes contain helpful suggestions or references to material not covered in the document.

⁄Ņ **Caution**

Means *reader be careful*. In this situation, you might perform an action that could result in equipment damage or loss of data.

 $\Omega$ **Tip**

Means *the following information will help you solve a problem*. The tips information might not be troubleshooting or even an action, but could be useful information, similar to a Timesaver.

 $\circled{1}$ **Timesaver**

Means *the described action saves time*. You can save time by performing the action described in the paragraph.

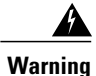

#### IMPORTANT SAFETY INSTRUCTIONS

This warning symbol means danger. You are in a situation that could cause bodily injury. Before you work on any equipment, be aware of the hazards involved with electrical circuitry and be familiar with standard practices for preventing accidents. Use the statement number provided at the end of each warning to locate its translation in the translated safety warnings that accompanied this device.

SAVE THESE INSTRUCTIONS

### <span id="page-8-0"></span>**Documentation Feedback**

To provide technical feedback on this document, or to report an error or omission, please send your comments to [ucs-director-docfeedback@cisco.com](mailto:ucs-director-docfeedback@cisco.com). We appreciate your feedback.

## <span id="page-8-1"></span>**Obtaining Documentation and Submitting a Service Request**

For information on obtaining documentation, submitting a service request, and gathering additional information, see the monthly What's New in Cisco Product [Documentation,](http://www.cisco.com/c/en/us/td/docs/general/whatsnew/whatsnew.html) which also lists all new and revised Cisco technical documentation.

Subscribe to the *What's New in Cisco Product Documentation* as a Really Simple Syndication (RSS) feed and set content to be delivered directly to your desktop using a reader application. The RSS feeds are a free service and Cisco currently supports RSS version 2.0.

I

<span id="page-10-0"></span>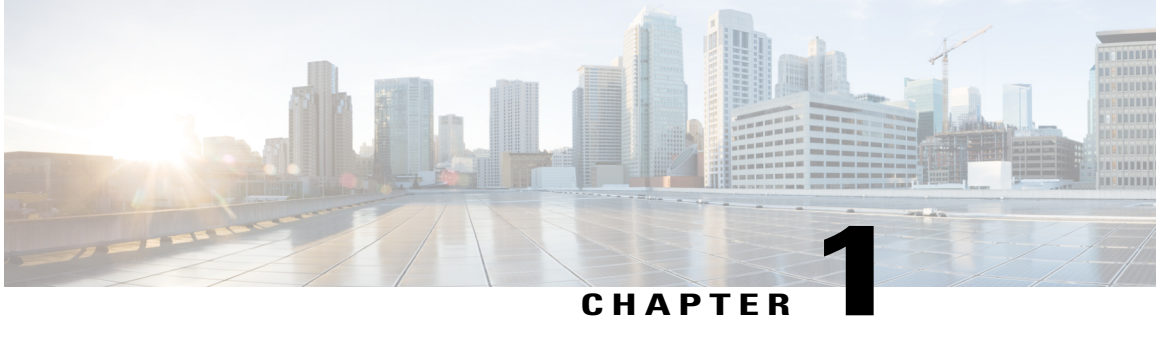

## **New and Changed Information for this Release**

• New and Changed [Information,](#page-10-1) page 1

### <span id="page-10-1"></span>**New and Changed Information**

Г

The following table provides an overview of the significant changes to this guide for the current release. The table does not provide an exhaustive list of all changes, or of all new features in this release.

#### **Table 1: New Features and Changed Behavior in Cisco UCS Director, Release 6.0**

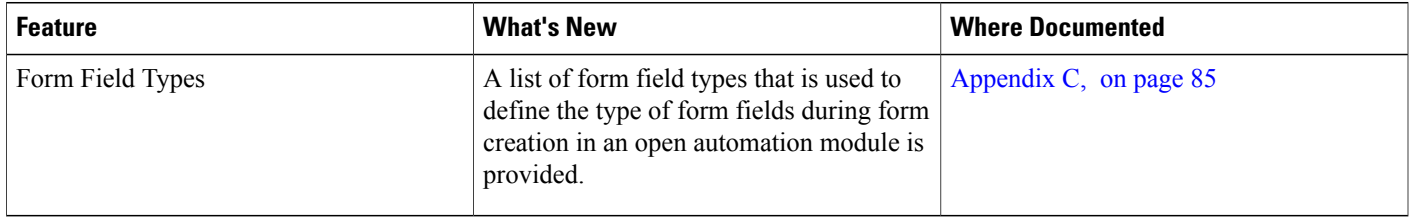

I

<span id="page-12-0"></span>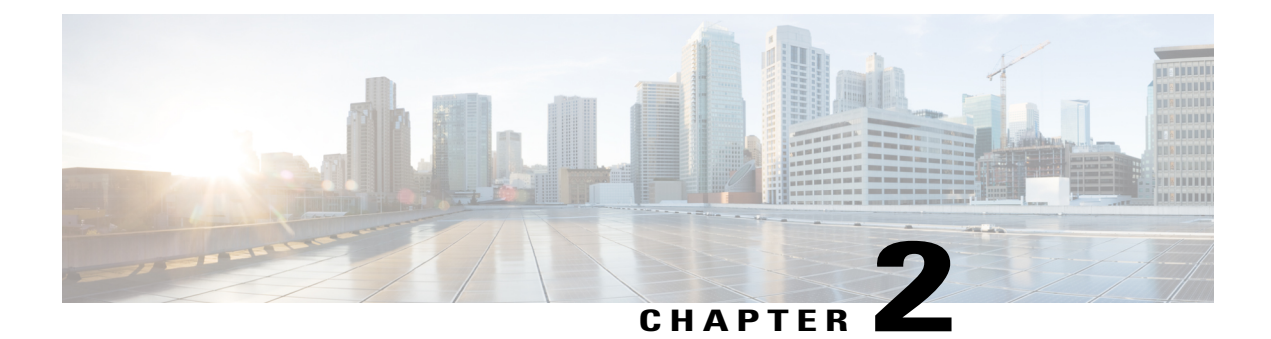

# **Managing Modules**

This chapter contains the following sections:

• [Modules,](#page-12-1) page 3

## <span id="page-12-1"></span>**Modules**

A module is the top-most logical entry point into Cisco UCS Director.

A module can include the following components:

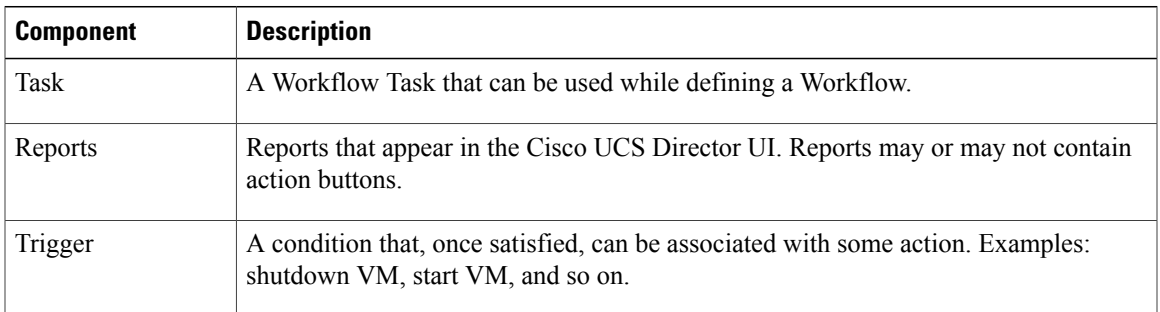

### <span id="page-12-2"></span>**Creating a Module**

Г

The following items must be in place for your custom module to work:

- A class extending **AbstractCloupiaModule**.
- Override the OnStart method in the Module Class that extends the AbstractCloupiaModule.
- A .feature file specifying your dependent jars and module class.
- A module.properties file is required in the custom module.

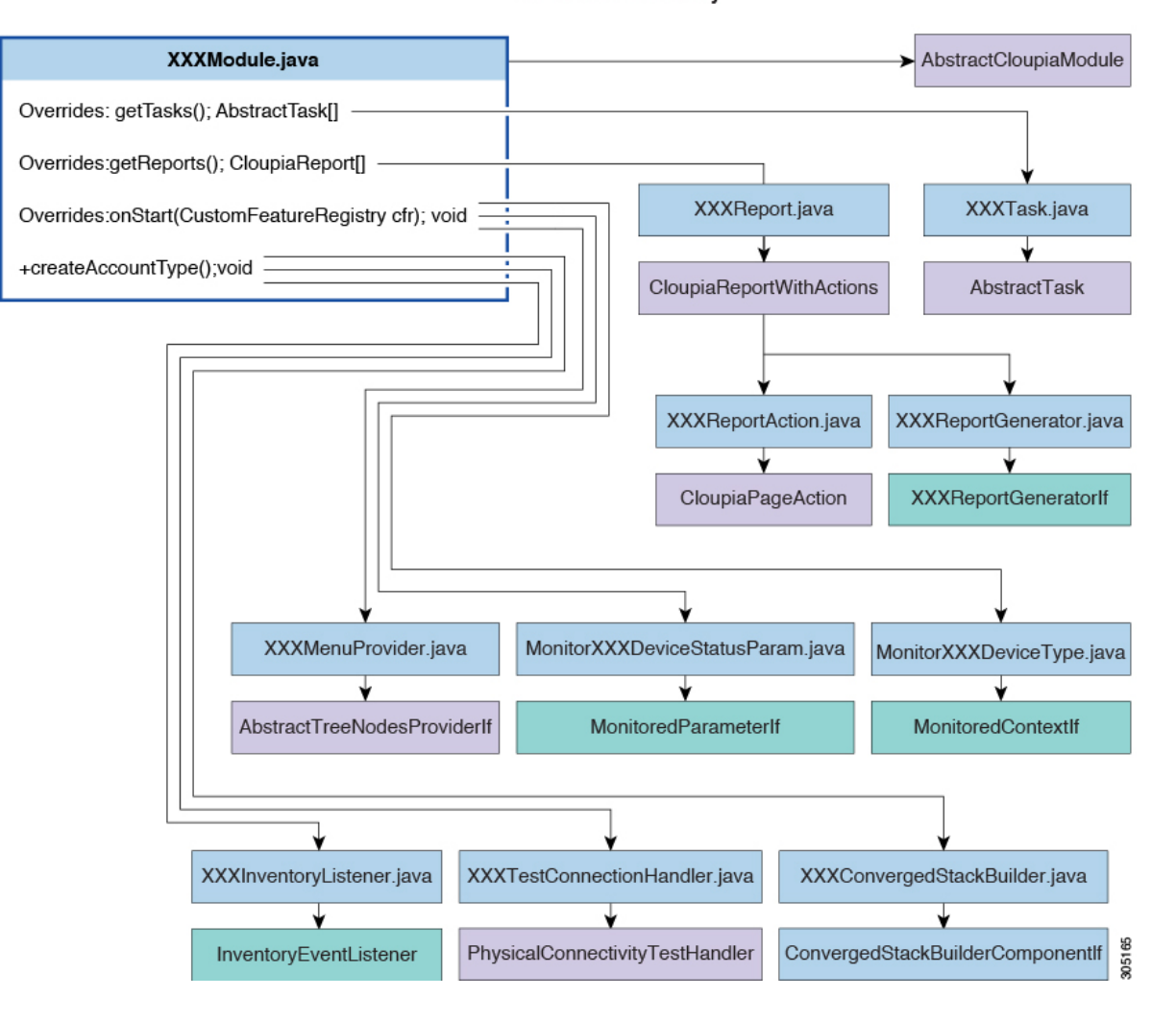

**Class Level Hierarchy** 

#### **Before You Begin**

Refer to **FooModule** in the sample project of the open automation SDK bundle.

#### **Procedure**

- **Step 1** Extend the **AbstractCloupiaModule** class and register all your custom components in this class.
- **Step 2** Create a . feature file that specifies the dependent jars and module class. This file must end with an extension of . feature; see foo.feature for reference. The best practice is to name this file with your module ID. For more details about the .feature file, see [Packaging](#page-16-0) the Module, on page 7.
- **Step 3** Add the necessary custom jar files to the lib folder.
- **Step 4** Package the properties file at the root level of your module jar. Cisco UCS Director provides you with a properties file for validation purposes. TheSDK sample provides you with a build file that handles the packaging process.
- The content of the module. properties file is described in Understanding the [module.properties](#page-14-0) [File,](#page-14-0) on page 5. **Note**
- **Step 5** In the module.properties file, replace the moduleID with the ID of the custom module.
- **Step 6** From the Eclipse IDE package explorer, right-click the build. xml file and run the ANT target build. This action generates the module zip file and save the file to the base directory of your project.

### <span id="page-14-0"></span>**Understanding the module.properties File**

The module.properties file exposes the module to the platform runtime. This file defines certain properties of the module.

Here is a sample module.properties file:

```
moduleID=foo
version=1.0
ucsdVersion=5.4.0.0
category=/foo
format=1.0
name=Foo Module
description=UCSD Open Automation Sample Module
contact=support@cisco.com
key=5591befd056dd39c8f5d578d39c24172
```
The contents are described in the following table:

| <b>Name</b> | <b>Description</b>                                                                                                    |
|-------------|----------------------------------------------------------------------------------------------------|
| moduleID    | The unique identifier for the module. This property is mandatory.                                                                     |
|             | Example:                                                                                                    |
|             | moduleID=foo                                                                                                    |
|             | The recommended best practice is to restrict this ID to a string<br>Tip<br>of 3 to 5 lowercase ASCII alphabet characters.             |
| version     | The current version of your module. This property is mandatory.                                                                       |
|             | Example:                                                                                                    |
|             | $version=1.0$                                                                                                    |
| ucsdVersion | The version of Cisco UCS Director designed to support your module<br>(with which your module works best). This property is mandatory. |
|             | Example:                                                                                                    |
|             | ucsdVersion=5.4.0.0                                                                                                    |

**Table 2: New Module.Properties (module.properties)**

I

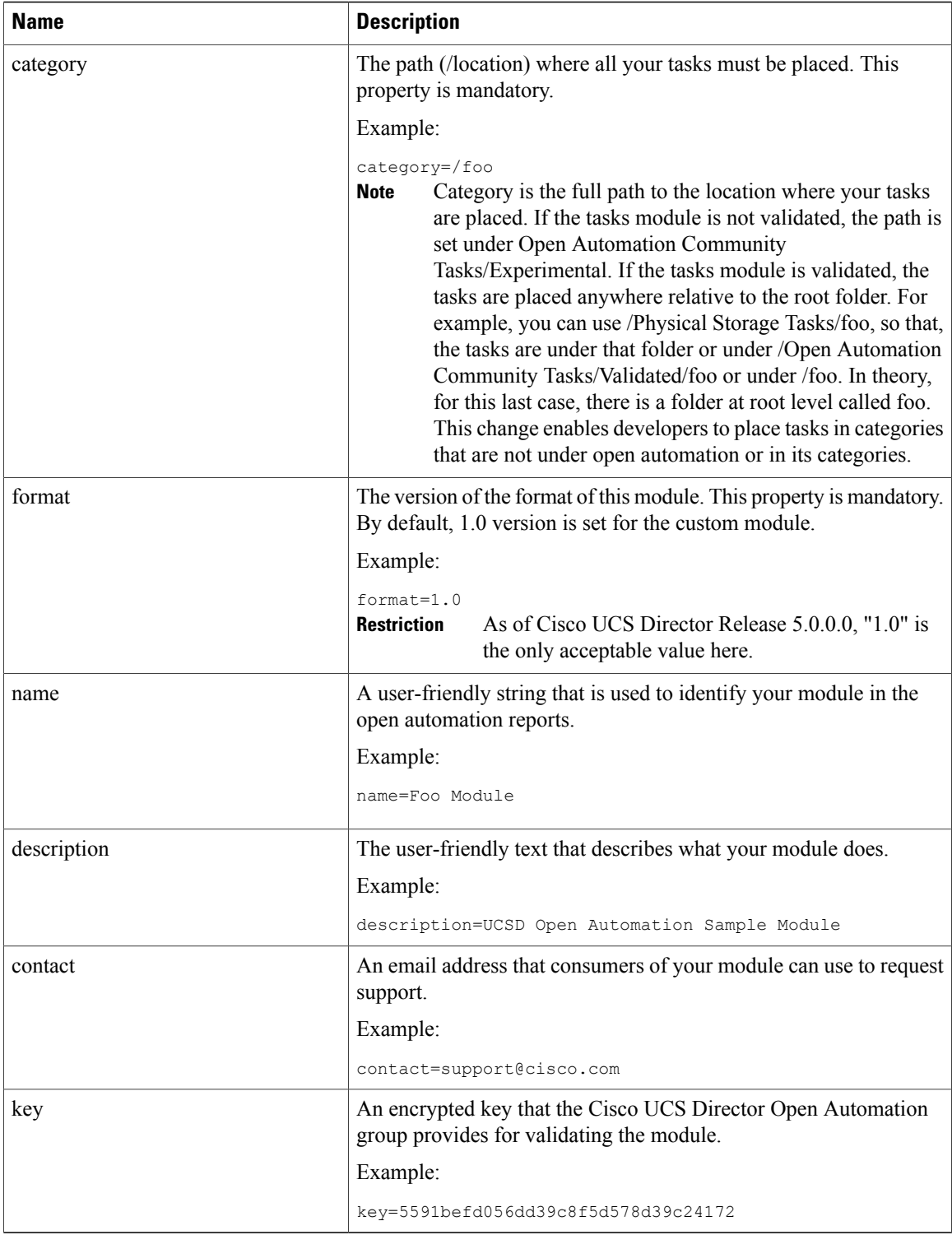

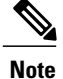

If you attempt to modify the mandatory properties, the updates make your module invalidate. If you change any of the mandatory properties, you must request validation again. In contrast, the name, description, and contact values, which are not mandatory, can be modified or omitted without revalidation.

#### <span id="page-16-0"></span>**Packaging the Module**

A module is packaged with all the necessary dependent JAR files, classes, and a module.properties file along with a .feature file. The .feature (pronounced "dot-feature") file is placed in the same folder as the root of the project. This file shows the JAR associated with this module and the path to the dependent JAR files. The name of the . feature file is <moduleID>-module. feature.

We recommend you to use the Apache ANT<sup>™</sup> build tool that comes with Eclipse. You can also use any other build tool or create the build by yourself, but you have to deliver a package with the same characteristics as one built with ANT.

The following example shows the content of a . feature file:

```
{
     jars: [ "features/feature-chargeback.jar",
      "features/chargeback/activation-1.1.jar",
     "features/chargeback/axis2-jaxbri-1.5.6.jar",
     "features/chargeback/bcel-5.1.jar",
     "features/chargeback/jalopy-1.5rc3.jar",
     "features/chargeback/neethi-2.0.5.jar",
     "features/chargeback/antlr-2.7.7.jar",
     "features/chargeback/axis2-jaxws-1.5.6.jar",]
      features: [ "com.cloupia.feature.oabc.OABCModule" ]
}
```
From the build.xml file, run the ANT target build. This action generates the necessary zip file and save it to the base directory of your project. (This assumes that you are using the sample project as the base of your own project. Although using the sample project in this way is not recommended, it is the basis of this demonstration.)

If your module depends on JARs that are not provided with the sample source code, include the jars in the build.xml file to have them in the zip file.

The following example shows a module layout with a third-party JAR:

```
feature-oabc
    feature oabc.jar
    oabc
      lib
        flex
          flex-messaging-common.jar
    oabc.feature
```
The module jar and .feature are at the top level of the zip file. Place the third-party jars under the /moduleID/lib/ folder path. Although it is not required, the best practice is to place the third-party jars under the /moduleID/lib folder path, then any other sub directories you may want to add.

```
{
     jars: [ 'features/feature-oabc.jar", features/oabc/lib/flex-messaging-common.jar ],
     features: [ "com.cloupia.feature.oabc.OABCModule" ]
}
```
References to the jar files must always start with features/. When you list the jars in the .feature file, ensure that the jars start with features/. This action enables you to include the path to the jar. The path of each jar must be the same path that is used in your zip file. The best practice is to lead with your module jar, followed by its dependencies, to ensure that your module gets loaded.

### <span id="page-17-0"></span>**Deploying the Module on Cisco UCS Director**

The Cisco UCS Director user interface provides **Open Automation** controls that you can use to upload and manage modules. Use these controls to upload the zip file of the module to Cisco UCS Director.

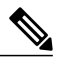

**Note** For uploads, only the zip file format is supported.

#### **Before You Begin**

To enable or activate a module, restart the Cisco UCS Director services, for which you require **shell admin** access. You can get this access from your system administrator. To use the **Cisco UCS Director Shell Menu** as a shell administrator, you have to use SSH to access Cisco UCS Director, using the login shelladmin with the password that you got from the administrator. For the SSH access in a Windows system, use PuTTY; (see <http://www.putty.org/>); on a Mac, use the built-in SSH utility.

#### **Procedure**

#### **Step 1** In Cisco UCS Director, choose **Administration** > **Open Automation**. The **Modules** table appears and displays the following columns:

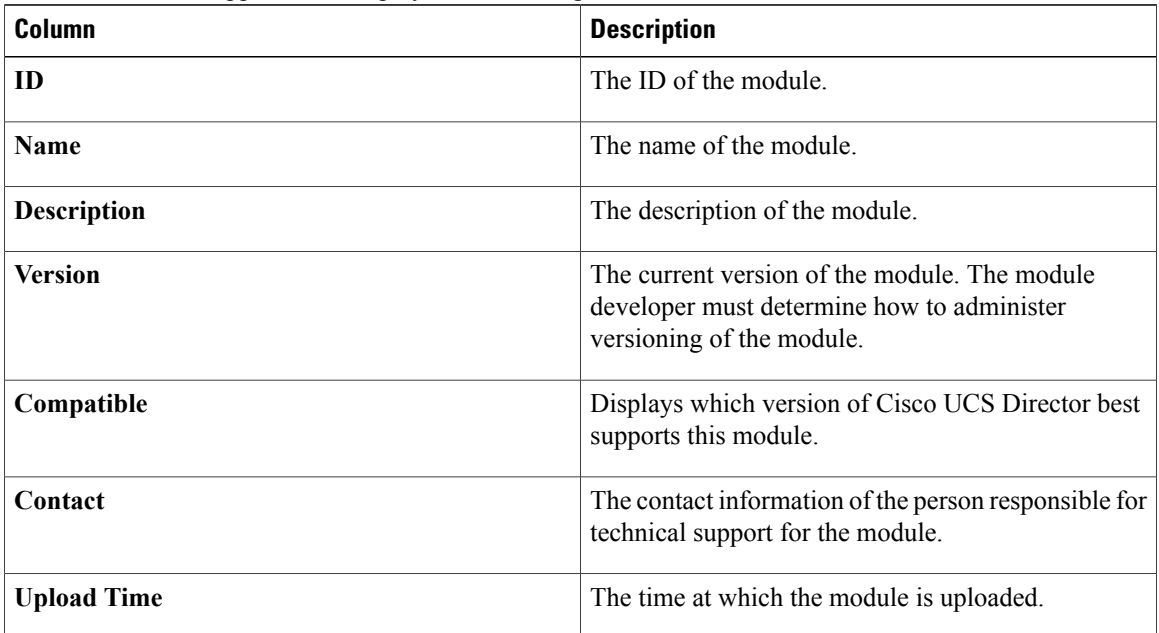

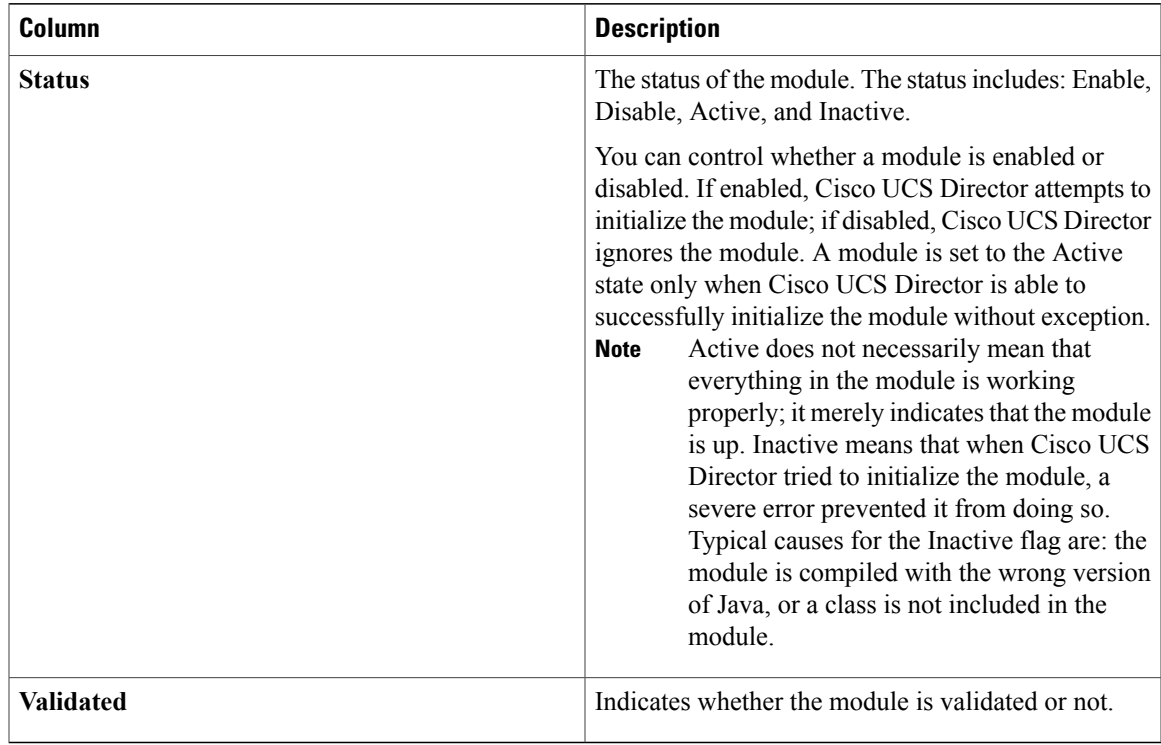

- **Step 2** Click **Add** to add a new module. The **Add Modules** dialog box appears.
- **Step 3** Choose the module zip file from your local files and click **Upload** to upload the module zip file.
- **Step 4** Enable the module by choosing the module in the **Modules** table and clicking **Enable**.
- **Step 5** Activate the module by restarting Cisco UCS Director.
- **Step 6** In Cisco UCS Director, navigate to **Administration** > **Open Automation** and verify that the module status is Active.

### <span id="page-18-0"></span>**Deactivating a Module**

I

To deactivate a module you must stop and restart the Cisco UCS Director services for your change to take effect.

#### **Procedure**

- **Step 1** Choose the module you need to deactivate in the **Modules** table, then click the **Deactivate** control.
- **Step 2** Stop and restart the Cisco UCS Director services. Follow the same procedure that you use after activating a module.

 $\mathbf I$ 

<span id="page-20-0"></span>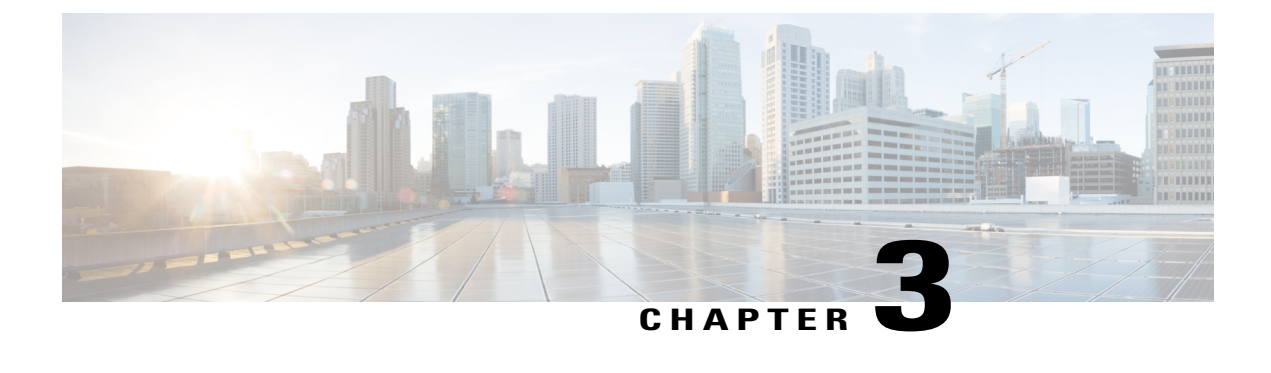

## **Managing Accounts**

This chapter contains the following sections:

- [Accounts,](#page-20-1) page 11
- Adding a Custom [Account](#page-20-2) Type, page 11

### <span id="page-20-1"></span>**Accounts**

You can use Open Automation to add a new custom Account type to Cisco UCS Director.

A custom account type provides new Cisco UCS Director data infrastructure that enables you to work with accounts in new ways. For example, a new account type allows you to manage and report on Cisco UCS Director managed elements in new ways.

### <span id="page-20-2"></span>**Adding a Custom Account Type**

To add an account type, perform these tasks:

- Extend the **com.cloupia.lib.connector.account.AbstractInfraAccount** class.
- Define values for AccountType and AccountLabel
- Assign mandatory parameters for the AccountTypeEntry. These include setPodTypes, setAccountClass , setAccountType and setAccountLabel
- Complete implementation for Connectivity Test

The code snippet below demonstrates how to provide new Account details.

```
//This class is used to register a new connector into the UCSD.
AccountTypeEntry entry=new AccountTypeEntry();
//Set implementation class for Account type
entry.setCredentialClass(FooAccount.class);
//Account Type
entry.setAccountType(FooConstants.INFRA ACCOUNT TYPE);
//Account Label which will be shown in UI
```

```
entry.setAccountLabel(FooConstants.INFRA_ACCOUNT_LABEL);
      //Account Category like Compute, Storage, Network or Multi-Domain.
      entry.setCategory(InfraAccountTypes.CAT_NETWORK);
      //This is mandatory , report generation on context Level for the new account type
      entry.setContextType(ReportContextRegistry.getInstance().
      getContextByName(FooConstants.INFRA_ACCOUNT_TYPE).getType());
      //Account class like Physical-1, Virtual-2, Network-5, Multi-domain-3
      //or Other-4
      entry.setAccountClass(AccountTypeEntry.PHYSICAL ACCOUNT);
      // This will be used along with the account name to show
      // in the System Tasks Report.
      entry.setInventoryTaskPrefix("Open Automation Inventory Task");
      //Set time frequency to collect account Inventory
      entry.setInventoryFrequencyInMins(15);
      //Supported POD types for this connector.
      entry.setPodTypes(new String[]{"FooStack"});
      //To add this account type entry
      PhysicalAccountTypeManager.getInstance().addNewAccountType(entry);
      // This is mandatory, to test the connectivity of the new account. The
      // Handler should be of type PhysicalConnectivityTestHandler.
      entry.setTestConnectionHandler(new FooTestConnectionHandler());
      // This is mandatory, we can implement inventory listener according to
      // the account Type , collect the inventory details.
      entry.setInventoryListener(new FooInventoryListener());
      //This is mandatory , to show in the converged stack view
      entry.setConvergedStackComponentBuilder(new DummyConvergedStackBuilder());
      //This is required to show up the details of the stack view in the GUI
      entry.setStackViewItemProvider(new DummyStackViewProvider());
      // This is required credential.If the Credential Policy support is
      // required for this Account type then this is mandatory, can implement
      // credential check against the policyname.
      entry.setCredentialParser(new FooAccountCredentialParser());
    Ú
Important
```
Refer to the SDK samples. See com.cloupia.feature.foo.accounts.FooAccount and com.cloupia.feature.foo.FooModule for implementations.

<span id="page-22-3"></span><span id="page-22-0"></span>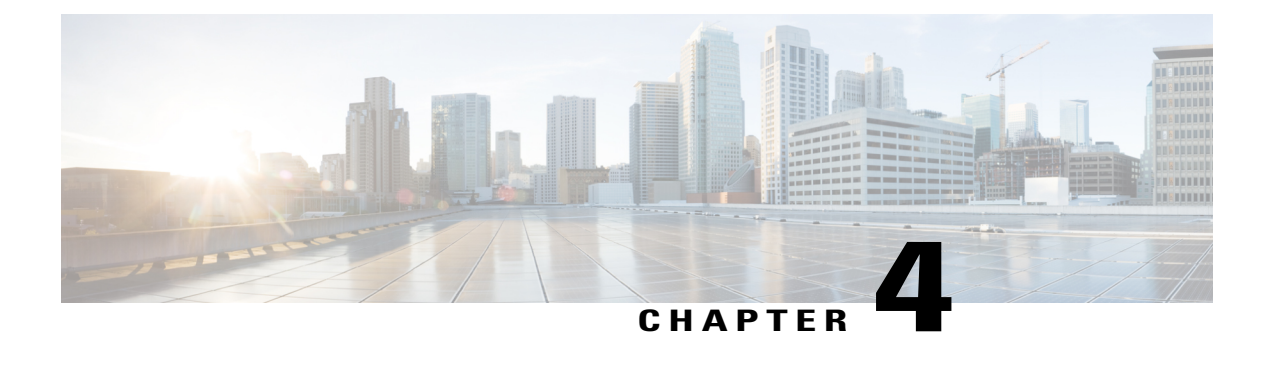

## **Collecting Account Inventory**

This chapter contains the following sections:

- About the Inventory [Collector,](#page-22-1) page 13
- Guidelines for [Developing](#page-22-2) a Module, page 13
- [Creating](#page-23-0) an Account Type Entry, page 14
- Creating an Inventory [Collector,](#page-24-0) page 15
- [Registering](#page-24-1) Collectors, page 15
- [Registering](#page-25-0) a Report Context, page 16
- [Converged](#page-25-1) Stack Builder, page 16

### <span id="page-22-1"></span>**About the Inventory Collector**

You can introduce support for new devices by implementing your own Inventory Collector using the collector framework. When you are adding support for new devices, you must implement your Inventory Collector to handle collection and persistence of data in the database.

You can use the Inventory Collector framework reports to display the data. For more information about these reports, see [Reports](#page-38-1), on page 29.

### <span id="page-22-2"></span>**Guidelines for Developing a Module**

When you develop a new module to support new devices, ensure that:

- You develop a module for a device family so that you have only one module to support all these devices.
- You do not develop a module that supports both a network switch and a storage controller; instead, split them into two modules. Ideally, a module must support only devices within the same category, so that a module can handle only compute devices, network devices, or storage devices.
- The devices supported by the same module must be similar.

• The same device may come in different models that are meant for distinct purposes, and it may be appropriate to use different modules to support them.

### <span id="page-23-0"></span>**Creating an Account Type Entry**

You must create an AccountTypeEntry class for each account type to register a new Inventory Collector in the system.

```
The following code snippet explains how to create a new AccountTypeEntry class:
// This is mandatory, holds the information for device credential details
entry.setCredentialClass(FooAccount.class);
// This is mandatory, type of the Account will be shown in GUI as drill
// down box
entry.setAccountType(FooConstants.INFRA ACCOUNT TYPE);
// This is mandatory, label of the Account
entry.setAccountLabel(FooConstants.INFRA ACCOUNT LABEL);
// This is mandatory, specify the category of the account type ie.,
// Network / Storage / Compute
entry.setCategory(InfraAccountTypes.CAT STORAGE);
//This is mandatory for setting report context for the new account type.
//Ensure that prior to this step the specified report context has been registered in
//module initialization i.e onStart method
//Refer to Registering Report Context section
entry.setContextType(ReportContextRegistry.getInstance().getContextByName(FooConstants.INFRA_ACCOUNT_TYPE).getType());
// This is mandatory, it associates the new account type with either physical or
// virtual account
entry.setAccountClass(AccountTypeEntry.PHYSICAL ACCOUNT);
// Optional, prefix for tasks associated with this connector
entry.setInventoryTaskPrefix("Open Automation Inventory Task");
// Optional ,configurable inventory frequency in mins
entry.setInventoryFrequencyInMins(15);
// Supported POD types for this connector. The new account type will be associated
// with this pod. Note that this account type will be appended to list of account
// types defined in pod definition XML. Refer to section "Adding a Pod Type" for pod //
definition XML
entry.setPodTypes(new String[] { "FooPod" });
// This is mandatory, to test the connectivity of the new account. The
// Handler should be of type PhysicalConnectivityTestHandler. Account creation is
// is successful if this returns true.
entry.setTestConnectionHandler(new FooTestConnectionHandler());
// This is mandatory, associate inventory listener .Inventory listener will be called //
before and after inventory is done
entry.setInventoryListener(new FooInventoryListener());
// Set device icon path
entry.setIconPath("/app/images/icons/menu/tree/cisco_16x16.png");
// set device vendor
entry.setVendor("Cisco");
// This is mandatory, in order to properly display your device in the Converged tab // of
the UI
entry.setConvergedStackComponentBuilder(new DummyConvergedStackBuilder());
// If the Credential Policy support is
// required for this Account type then this is mandatory, can implement
```

```
// credential check against the policy name.
entry.setCredentialParser(new FooAccountCredentialParser());
// This is mandatory. Register Inventory Collectors for this account type.
// Refer to section "Creating Inventory Collectors" for more detail.
ConfigItemDef item1 = entry.createInventoryRoot("foo.inventory.root",
FooInventoryItemHandler.class);
```
// Register the new account entry with the system. PhysicalAccountTypeManager.getInstance().addNewAccountType(entry);

### <span id="page-24-0"></span>**Creating an Inventory Collector**

Inventory Collector performs the core tasks of collecting, persisting, and deleting inventory data. Using the collector framework, you can introduce support for new devices by implementing your own Inventory Collector. When adding support for new devices, you must implement your Inventory Collector to handle collection and persistence of data in the database. The inventory collection tasks are embedded in collection handlers for each inventory object.

#### **Inventory Collection Handlers**

Inventory collection handlers enable collection of inventory data. You must register inventory collection handlers for inventory collection. These handlers must extend the AbstractInventoryItemHandler class.

The following code snippet registers an inventory collector and enables inventory collection for a specific model object:

```
ConfigItemDef item1 = entry.createInventoryRoot("foo.inventory.root",
FooInventoryItemHandler.class);
where
```
- foo.inventory.root is a unique registration ID.
- FooInventoryItemHandler.class is the handler class that implements methods for collecting inventory and cleaning inventory.

You must register separate implementation of the AbstractInventoryItemHandler class for each object that needs inventory collection. For more information, see the FooModule.java and FooInventoryItemHandler.java documents.

#### **Inventory Listener**

You can define an inventory listener that will be called before and after the inventory collection so that you can plug in your code before or after the inventory collection. This implementation is use case-based. For more information, see FooInventoryListener.java class.

### <span id="page-24-1"></span>**Registering Collectors**

You must register the collectors as follows:

PhysicalAccountTypeManager.getInstance().addNewAccountType(entry);

### <span id="page-25-0"></span>**Registering a Report Context**

You must define and register a main report context for an account type. The top level reports of the account type are associated with this context.

The following code snippet shows how to register a report context:

ReportContextRegistry.getInstance().register(FooConstants.INFRA\_ACCOUNT\_TYPE, FooConstants.INFRA\_ACCOUNT\_LABEL);

The top level reports might require you to implement a custom query builder to parse context ID and generate query filter criteria. In such a case, the following code is required in reports:

this.setQueryBuilder (new FooQueryBuilder ());

For more information about how to build custom query builder, see the FooQueryBuilder.java class. You can register various report context levels for drill-down reports. For more information, see the [Developing](#page-43-0) Drillable [Reports,](#page-43-0) on page 34.

### <span id="page-25-1"></span>**Converged Stack Builder**

In the **Converged** tab of the user interface (UI), Cisco UCS Director displays the converged stack of devices for a data center. When you are developing a new connector, if you want to display your device in the Converged UI, you must supply your own ConvergedStackComponentBuilderIf, a device-icon mapping file, and the icons you would like to show.

#### **Before You Begin**

Ensure that you have the files in the sample code, including:

- device icon mapping.xml
- com.cloupia.feature.foo.inventory.DummyConvergedStackBuilder
- The resources folder that contains all the images

#### **Procedure**

**Step 1** Provide an implementation of ConvergedStackComponentBuilderIf. Extend the abstract implementation: com.cloupia.service.cIM.inframgr.reports.contextresolve.AbstractConvergedStackComponentBuilder.

**Step 2** Supply a device icon mapping file. This XML file is used to map the data supplied by your ConvergedStackComponentBuilderIf to the actual images to be used in the UI. This XML file must be named as device\_icon\_mapping.xml and it must be packaged inside your jar.

- For each entry in the XML file, the DeviceType must match the model in the ComponentBuilder and the vendor must match the vendor in the ComponentBuilder. The framework usesthe vendor and model to uniquely identify a device and to determine which icon to use. Also, in the XML file, the IconURL value should always start with /app/uploads/openauto. All of your images will be dumped into this location. **Important**
- **Step 3** Package the images in a module.zip file and place the zip file in the **resources** folder. The framework copies all your images in the **resources** folder and places them in an uploads folder.

 $\mathbf I$ 

 $\mathbf I$ 

<span id="page-28-0"></span>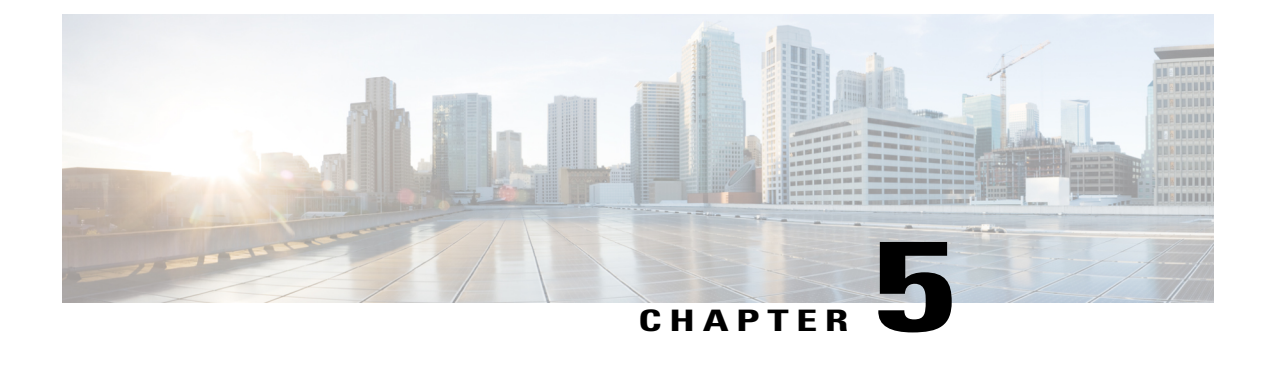

## **Managing Pods**

This chapter contains the following sections:

- Defining Pods and Pod [Elements,](#page-28-1) page 19
- [Adding](#page-29-0) a Pod Type, page 20

### <span id="page-28-1"></span>**Defining Pods and Pod Elements**

A Pod holds Physical or Virtual accounts. It provides support for different device categories, including compute, storage, and network. The following stages are involved in creating a new pod type using Open Automation module:

- Create the pod definition XML configuration file in the  $\Diamond$ Open Automation $\Diamond$  pod definition directory where <Open\_Automation> is the module project. More details are provided later in this section. Refer also to foo.xml in the samples provided with the Open Automation SDK.
- Upon deploying the module, the pod definition configuration file is copied to the appropriate Cisco UCS Director location for processing.
- The new pod definition is available in the **Type** dropdown list of values in the **Add Pod** form once the module is enabled and services are restarted.
- Customize the new pod type, as appropriate. For information about customization, refer to information about Converged Stack Builder in [Collecting](#page-22-3) Account Inventory, on page 13 and elsewhere in the SDK documentation.
- If you delete the module, the new pod type created for it (as described in the first step above) will be deleted.

### <span id="page-28-2"></span>**Defining Pod Types and Elements - Examples**

Following is a line by line explanation of a pod definition.

The "pod-definition" is the root element. The type should be a string that uniquely identifies the pod type. The label should be what is shown in the UI for this pod type. In the following example, the pod being defined is a Flex Pod:

#### < pod-definition type="FlexPod"label="FlexPod">

Next inside the pod-definition are multiple pod-elements. A pod-element describes the device associated with the pod type:

- category specifies the device category the element belongs in 1 (compute), 2 (storage), 3 (network).
- name is the name of device type, this is mostly for readability purposes.
- count is the max number of this device type that can be used in one pod.
- account-types is a comma separated string of all account type IDs that collect data for this device type.

< pod-element category="1" name="Cisco UCS" code="-1"

#### count="1" account-types="11">

The example above shows a typical Cisco UCS pod-element. The category is 1, so it's compute category. The count is 1, so there can only be one Cisco UCS in a Flex Pod. The Cisco UCS collector has an account type ID of 11, which means it is internal. (For a list of IDs for available the available collectors, ask a lead.)

< device-model vendor="[cC]isco"version=".\*"model="UCSM"/>

The device-model provides the details on how UCSD will perform pod compliance checks. The vendor, version, and model strings will be checked against the values you provided when you added the account through the UI. Note that the use of regular expressions is allowed, so in this example, if you enter "cisco" or "Cisco", it is still acceptable.

</ pod-definition >

Finally, be sure to properly close the pod-definition element.

#### Complete Examples

Following is an example of a Nexus switch pod definition:

```
<pod-element category="3" name="NXOS" count="6" code="81" account-types="nxos">
<device-model vendor="[cC]isco" version=".*" model="Nexus[\s]*[157].*
</pod-element>
```
Here is an example of a NetApp storage device pod definition:

```
<pod-element category="2" count="2" code="77" account-types="12,14">
 <device-model vendor="[nN]et[aA]pp" version=".*"
model="FAS.*|.*Cluster.*|.*OnCommand.*|.*DFM.*" />
</pod-element>
```
### <span id="page-29-0"></span>**Adding a Pod Type**

Inside the pod-definition are multiple pod–elements. A pod–element describes the device associated with the pod type:

- category specifies the device category the element belongs in 1 (compute), 2 (storage), 3 (network).
- name is the name of device type, this is mostly for readability purposes.
- count is the max number of this device type that can be used in one pod.
- account-types is a comma separated string of all account type IDs that collect data for this device type.
- The following shows a typical Cisco UCS pod-element.

Г

The following shows a typical Cisco UCS pod‐element.

< pod-element category="1" name="Cisco UCS" code="‐1" count="1" account-types="11"> Category is 1 = compute category. Count is 1 = only one Cisco UCS in a Flex Pod. The Cisco UCS collector has an account type ID of 11, which means it is internal.

< device‐model vendor="[cC]isco"version=".\*"model="UCSM"/>

The device-model provides the details on how UCSD will perform pod compliance checks. The vendor, version, and model strings will be checked against the values you provided when you added the account through the UI. Note that the use of regular expressions is allowed, so in this example, if you enter"cisco" or "Cisco", it is still acceptable. Make sure to close the pod-definition element properly </ pod-definition  $\mathcal{L}$ .

 $\mathbf I$ 

<span id="page-32-0"></span>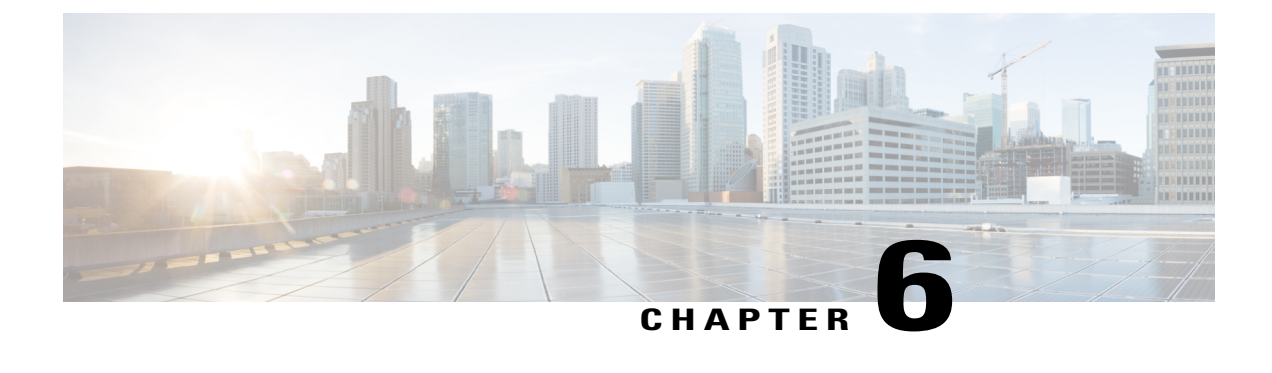

## **Managing Objects**

This chapter contains the following sections:

• [Object](#page-32-1) Store, page 23

## <span id="page-32-1"></span>**Object Store**

The Object Store provides simple APIs for database persistence. A module that needs to persist objects into the database typically uses the Object Store APIs to perform all the CRUD (Create, Read, Update, and Delete) operations.

Cisco UCS Director uses MySQL as its database. The platform runtime makes use of the Java Data Object (JDO) library provided by DataNucleus to abstract all the SQL operations through an Object Query representation. This simplifies and speeds up the development with respect to data persistence. The Object Store documentation include sections that show how CRUD operations are realized using JDO.

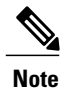

This documentation uses the acronym POJO (Plain Old Java Object) to refer to a java class that does not extend any other class or implement any interfaces.

### <span id="page-32-2"></span>**Marking a Class for Persistence**

A POJO class that needs to be persisted in the database has to be defined and marked with suitable JDO annotations. The class shown below is marked for JDO persistence.

In this class, note that

- foo\_netapp\_filer is attached on top of the class declaration.
- The table attribute specifies the name of the table to be used.
- foo is the name of the module.
- @Persistent is attached to the field that needs persistence.

```
package com.cloupia.lib.cIaaS.netapp.model;
@PersistenceCapable(detachable = "true", table = "foo_netapp_filer")
public class NetAppFiler
{
    @Persistent
    private String filerName;
    @Persistent
    private String accountName;
    @Persistent
    private String dcName;
}
```
The above class has two annotations: @PersistenceCapable and @Persistent. These are defined in the JDO, and the Cisco UCS Director Platform runtime expects all persistent classes to be marked with these two annotations. Cisco UCS Director uses a flat schema, so creating a nested schema, though possible and allowed in JDO, is not recommended in a Module.

#### **What to Do Next**

The persistence class is now ready for CRUD operations against the database.

### <span id="page-33-0"></span>**Publishing the Persistence Class**

A class that is marked with suitable JDO annotation has to be published so that the Platform Runtime can pick up the class.

#### **Procedure**

**Step 1** Create a file with the name jdo.files in the same directory (package) as that of the persistence class.

**Step 2** Add the name of the class to the file as follows:

#### **Example:**

```
Linux# cat jdo.files
// Copyright (C) 2010 Cisco Inc. All rights reserved.
//
// Note: all blank lines and lines that start with // are ignored
//
// Each package that has Persistable Objects shall have a file called jdo.files
// Each line here indicates one class that represents a persistable object.
//
// Any line that starts with a + means package name is relative to current package
// If a line starts without +, then it must be complete fully qualified java class name
// (for example: com.cloupia.lib.xyz.MyClass)
+NetAppFiler
```
Linux#

### <span id="page-34-0"></span>**Performing CRUD Operations on the Persistence Class**

When a persistence class is ready for CRUD operations against the database, you can perform the different operations available, as shown in the following examples.

#### **Create a New Instance of the Object**

```
NetAppFiler filer = new NetAppFiler();
filer.setAccountName("netapp-account");
filer.setDcName("Default Datacenter");
filer.setfilerName("filer0");
filer.setIpAddress("192.168.0.1");
ObjStore store = ObjStoreHelper.getStore(NetAppFiler.class);
    store.insert(filer);
```
#### **Modify a Single Instance of the Object**

```
ObjStore store = ObjStoreHelper.getStore(NetAppFiler.class);
String query = "filerName == 'filer0'";
//Use Java field names as parameter,
```

```
// can use && , || operators in the query.
store.modifySingleObject(query, filer);
```
#### **Querying All the Instances from the Database**

```
ObjStore store = ObjStoreHelper.getStore(NetAppFiler.class);
List filerList = store.queryAll();
```
#### **Querying the Instances with a Filer Query**

ObjStore store = ObjStoreHelper.getStore(NetAppFiler.class);

```
String query = "dcName == 'Default Datacenter'";
List filerList = store.query(query);
```
I
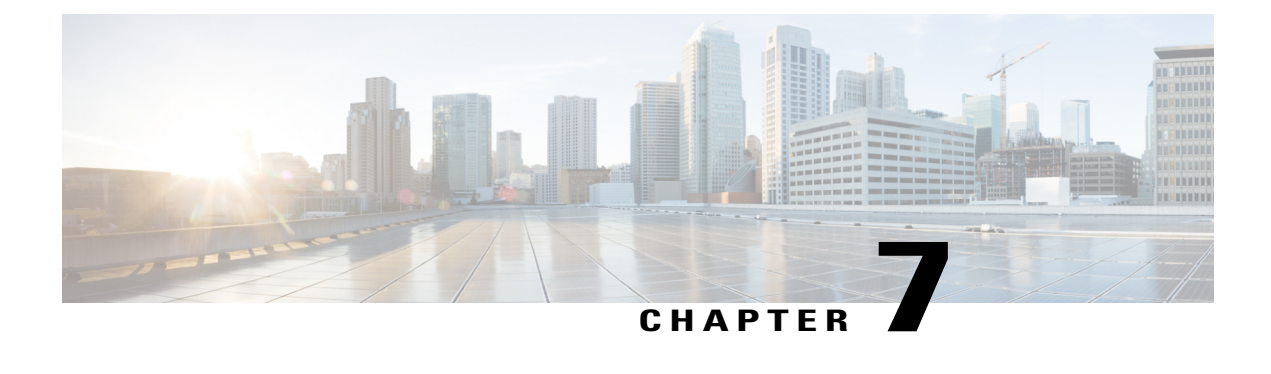

# **Managing Annotations and LOVs**

This chapter contains the following sections:

- [Annotations,](#page-36-0) page 27
- Lists of Values [\(LOVs\),](#page-36-1) page 27

## <span id="page-36-0"></span>**Annotations**

Annotations are one of the most crucial parts of Module development. Most of the artifacts are driven by annotations. This makes the development effort all the more easy and convenient.

Annotations are used for persistence, report generation, wizard generation, and tasks.

#### **Persistence Annotations**

See Marking a Class for [Persistence](#page-32-0), on page 23, for information about the annotations that are used for persistence.

#### **Task Annotation**

When a task is included in a Workflow, the user is prompted for certain inputs. The user is prompted for an input when a field of the class representing the task is marked with an annotation. The FormField annotation determines what type of UI input field to show to the user: a text field, or a dropdown list, or a checkbox, etc. For more information, see [Tasks,](#page-58-0) on page 49.

## <span id="page-36-1"></span>**Lists of Values (LOVs)**

Lists represent the drop-down LOVs (Lists of Values) that are displayed to the user to facilitate getting the correct inputs for a task. You can reuse an existing list or create your own list to show in the Task UI.

Cisco UCS Director defines over 50 prebuilt List providers that the modules can readily use to prompt input from the user. For more information, see [Appendix](#page-76-0) A, on page 67.

For an example that shows how to use one of the list providers, see [Defining](#page-37-0) Your Own List Provider, on page 28, and [Tasks,](#page-58-0) on page 49.

### <span id="page-37-0"></span>**Defining Your Own List Provider**

You can define your own list provider and ask the Platform Runtime to register it with the system.

A list provider class implements the **LOVProviderIf** interface and provides implementation for the single method **getLOVs( )**. See the following example:

```
class MyListProvider implements LOVProviderIf
{
/**
 * Returns array of FormLOVPair objects. This array is what is shown
 * in a dropdown list.
  * A FormLOVPair object has a name and a label. While the label is shown
 * to the user, the name will be used for uniqueness
 */
@Override
public FormLOVPair[] getLOVs(WizardSession session) {
 // Simple case showing hard-coded list values
 FormLOVPair http = new FormLOVPair("http", "HTTP");
  // http is the name, HTTP is the value
 FormLOVPair https = new FormLOVPair ("https", "HTTPs");
 FormLOVPair[] pairs = new FormLOVPair[2];
  pairs[0] = http;
  pairs[1] = https;
 return pairs;
 }
}
```
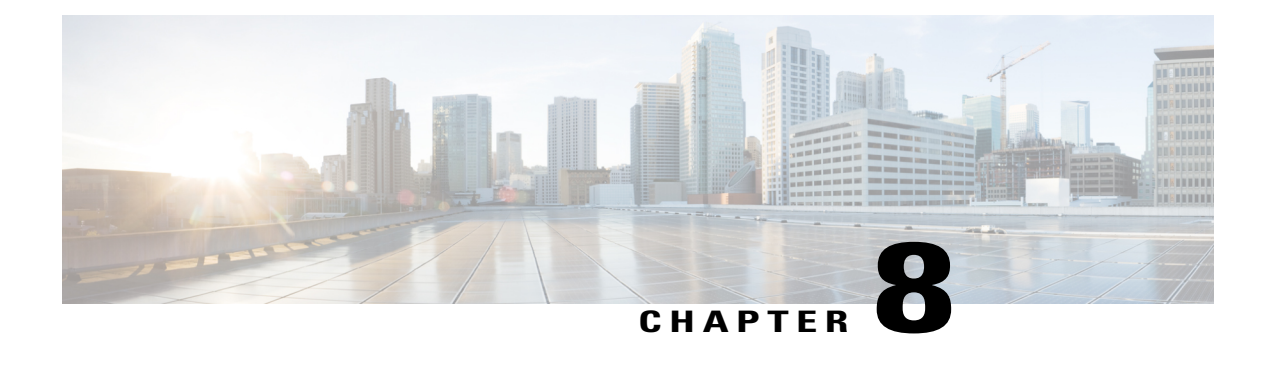

## **Managing Reports**

This chapter contains the following sections:

- [Reports,](#page-38-0) page 29
- Developing Reports Using POJO and [Annotations,](#page-40-0) page 31
- [Developing](#page-41-0) Tabular Reports, page 32
- [Developing](#page-43-0) Drillable Reports, page 34
- [Registering](#page-44-0) Reports, page 35
- Enabling the [Developer](#page-44-1) Menu, page 35
- [Specifying](#page-45-0) the Report Location, page 36
- [Developing](#page-46-0) Bar Chart Reports, page 37
- [Developing](#page-48-0) Line Chart Reports, page 39
- [Developing](#page-49-0) Pie Chart Reports, page 40
- [Developing](#page-50-0) Heat Map Reports, page 41
- [Developing](#page-51-0) Summary Reports, page 42
- [Developing](#page-53-0) Form Reports, page 44
- Managing Report [Pagination,](#page-54-0) page 45

## <span id="page-38-0"></span>**Reports**

The Open Automation reports are used to display and to retrieve the data in the UI for the uploaded module.

You can develop your own reports in two ways. The simplest way is to use the Plain Old Java Object (POJO)-and-Annotation approach. The more advanced approach isto implement the TabularReportGeneratorIf interface programmatically.

You can develop POJO-based reports with the following classes:

- CloupiaEasyReportWithActions
- CloupiaEasyDrillableReport

You can develop programmatic reports with the following classes:

- CloupiaReportWithActions
- DrillableReportWithActions

When you develop reports, you must decide whether to use the POJO-based approach or whether you should generate the report programmatically. You must also decide whether to include drill-down reports (which are possible with either the POJO or the programmatic approach).

The Open Automation documentation about creating your own reports includes instructions for creating both *tabular* and *non-tabular* reports. Non-tabular reports in this context include bar chart, line chart, pie chart, heat map, and summary reports; and also a "form report". A form report is a form that occupies the space of a report (that is, the space of an entire tab in the UI).

#### **Figure 1: Report Flow**

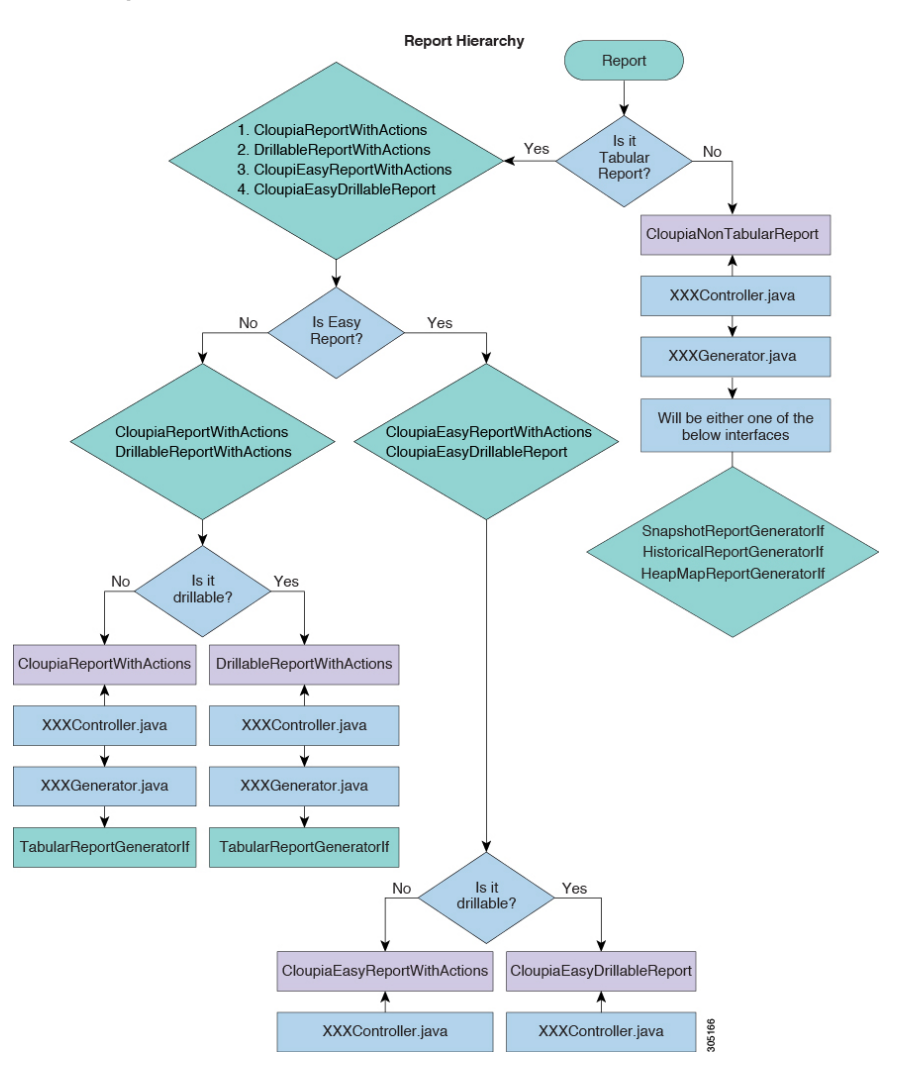

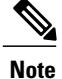

The information about tabular reports is fundamental; the procedures that you use to create a tabular report form the basis for developing non-tabular reports.

## <span id="page-40-0"></span>**Developing Reports Using POJO and Annotations**

You can develop a POJO-based report using the following classes:

- CloupiaEasyReportWithActions
- CloupiaEasyDrillableReport

To develop a report, use the Java Data Object (JDO) POJOs that are developed for persistence and add some annotations. The report is ready for display in the UI.

#### **Procedure**

- **Step 1** Implement the com.cloupia.service.cIM.inframgr.reports.simplified.ReportableIf interface in data source POJO. Use the getInstanceQuery method in the ReportableIf interface to return a predicate that is used by the framework to filter out any instances of the POJO that you do not want to display in the report.
- **Step 2** For each field in the POJO that needs to be displayed in the report, use the @ReportField annotation to mark it as a field to include in the report.

#### **Example:**

```
public class SampleReport implements ReportableIf{
@ReportField(label="Name")
@Persistent
private String name;
public void setName(String name){ this.name=name;
}
public String getName(){ return this.name;
}
@Override
public String getInstanceQuery() { return "name == '" + name+ "'";
}
}
This POJO can be referred to as the data source.
```
- **Step 3** Extend one of the following classes. Both classes are used to create a report using the POJO-and-Annotation method. Provide the report name (to uniquely identify this report), the label of this report (to be displayed to the user), and the data source (the POJO that you just created).
	- com.cloupia.service.cIM.inframgr.reports.simplified.CloupiaEasyReport WithAction

Use this class when you need to assign action to report.

• com.cloupia.service.cIM.inframgr.reports.simplified.CloupiaEasyDrillabl eReport

Use this class when you need to implement drill down report.

Implementing ReportableIf

The DummySampleImpl classimplementsthe ReportableIf interface as you use the getInstanceQuery method which returns the predicate and it is used by framework to filter out any instances of the POJO that you do not want to display in the report.

```
@PersistenceCapable(detachable = "true")
public class DummySampleImpl implements ReportableIf {
@Persistent
private String accountName;
@ReportField(label="Name")
@Persistent
private String name;
}
```
Extending CloupiaEasyReportWithActions

Extend the CloupiaEasyReportWithActions class and provide the report name (that should be unique to fetch the report), data source (which is pojo class), and report label (that is displayed in the UI) to get a report. You can assign the action to this report by returning action object from the getActions() method.

```
public class DummySampleReport extends CloupiaEasyReportWithActions {
//Unique report name that use to fetch report, report label use to show in UI
and dbSource use to store data in CloupiaReport object.
private static final String name = "foo.dummy.interface.report";
private static final String label = "Dummy Interfaces"; private static final
Class dbSource
DummySampleImpl.class;
public DummySampleReport() { super(name, label, dbSource);
}
@Override
public CloupiaReportAction[] getActions() {
// return the action objects,if you don't have any action then simply return
null.
}
}
```
Register the DummySampleReport report with the module class in the getReport section of the UI.

### <span id="page-41-0"></span>**Developing Tabular Reports**

#### **Before You Begin**

See the com.cloupia.feature.foo.reports.DummyVLANsReport and com.cloupia.feature.foo.reports.DummyVLANsReportImpl for examples.

#### **Procedure**

- **Step 1** Create an instance of TabularReportInternalModel which contains all the data you want to display in the UI.
- **Step 2** Extend one of the following classes. Both classes are used to create a report using the POJO-and-Annotation method.
	- com.cloupia.service.cIM.inframgr.reports.simplified.CloupiaEasyReport WithAction Use this class when you need to assign action to report.
	- com.cloupia.service.cIM.inframgr.reports.simplified.CloupiaEasyDrillabl eReport

Use this class when you need to implement drill down report.

- **Step 3** Implement the Tabular-ReportGeneratorIF.
- **Step 4** Provide the report name (to uniquely identify this report), the label of this report (to be displayed to the user), and the data source (the POJO that you just created).
- **Step 5** Specify the implementation of the data source and make sure that the isEasyReport() method returns false.

#### **Tabular Report**

The DummyReportImpl class implements the TabularReportGeneratorIf interface. If you need more granular control over how you display the data in a report, use this approach to create report by implementing TabularReportGeneratorIf interface.

```
public class DummyReportImpl implements TabularReportGeneratorIf
{
private static Logger logger = Logger.getLogger(DummyReportImpl.class);
@Override
public TabularReport getTabularReportReport(ReportRegistryEntry reportEntry,
ReportContext context) throws Exception {
TabularReport report = new TabularReport();
// current system time is taking as report generated time, setting unique
report name and the context of report
report.setGeneratedTime(System.currentTimeMillis());
report.setReportName(reportEntry.getReportLabel());
report.setContext(context);
//TabularReportInternalModel contains all the data you want to show in report
TabularReportInternalModel model = new TabularReportInternalModel();
model.addTextColumn("Name", "Name"); model.addTextColumn("VLAN ID", "VLAN
ID"); model.addTextColumn("Group", "Assigned To Group");
model.completedHeader(); model.updateReport(report);
return report;
}
}
public class DummySampleReport extends CloupiaReportWithActions {
private static final String NAME = "foo.dummy.report"; private static final
String LABEL = "Dummy Sample";
//Returns the implementation class
@Override
public Class getImplementationClass() { return DummyReportImpl.class;
}
//Returns the report label use to display as report name in
UI
@Override
public String getReportLabel() { return LABEL;
}
//Returns unique report name to get report
@Override
public String getReportName() { return NAME;
}
//For leaf report it should returns as false
@Override
public boolean isEasyReport() { return false;
}
//For drilldown report it should return true
@Override
public boolean isLeafReport() { return true;
}
}
Register the report into the system to display the report in the UI.
```
### <span id="page-43-0"></span>**Developing Drillable Reports**

Reports that are nested within other reports and are only accessible by drilling down are called drillable reports. Drillable reports are applicable only for the tabular reports.

The report data source must be implemented through the POJO and Annotation approach. It is mandatory to override the isLeafReport API to return false. The report should extend

thecom.cloupia.service.cIM.inframgr.reports.simplified.CloupiaEasyDrillableReport class. The report data source must be implemented using the TabularReportGeneratorIf interface.The report should extend thecom.cloupia.service.cIM.inframgr.reports.simplified.DrillableReportWithA ctions class.Both classesrequire you to provide instances of the reports that will be displayed when the user drills down on the base report. Each time the getDrillDownReports() method is called, it should return the same instances. You should initialize the array of reports and declare them as member variables, as in com.cloupia.feature.foo.reports.DummyAccountMgmtReport.

To manage context levels in drill-down reports, do the following:

**1** Add report registries for the drill-down context. For more information, see [Registering](#page-68-0) Report Contexts, on page 59.

#### **Example:**

```
ReportContextRegistry.getInstance().register(FooConstants. DUMMY CONTEXT ONE DRILLDOWN,
FooConstants. DUMMY CONTEXT ONE_ DRILLDOWN _LABEL);
```
**2** In the parent report, override the getContextLevel() class to return the drill-down context (for example, DUMMY\_CONTEXT\_ONE\_ DRILLDOWN) that is defined in the report registry as in the previous step.

#### **Example:**

```
@Override
public int getContextLevel() {
DynReportContext context =
ReportContextRegistry.getInstance().getContextByName(FooConstants. DUMMY_CONTEXT_ONE_
DRILLDOWN):
  logger.info("Context " + context.getId() + " " + context.getType());
  return context.getType();
}
```
**3** In the drill-down child reports, override the getMapRules() class to refer the drill-down context (For example, DUMMY\_CONTEXT\_ONE\_ DRILLDOWN)) that is defined in the report registry.

#### **Example:**

```
@Override
public ContextMapRule[] getMapRules() {
DynReportContext context =
ReportContextRegistry.getInstance().getContextByName(FooConstants. DUMMY_CONTEXT_ONE_
DRILLDOWN);
  ContextMapRule rule = new ContextMapRule();
  rule.setContextName(context.getId());
  rule.setContextType(context.getType());
  ContextMapRule[] rules = new ContextMapRule[1];
  rules[0] = rule;return rules;
}
```
### <span id="page-44-0"></span>**Registering Reports**

The final step in developing reports is registering all the components you have developed in AbstractCloupiaModule. You must implement createAccountType(() and getReports(). If you instantiate and return new instances of the reports, they will be registered into the system.

```
public class FooModule extends AbstractCloupiaModule {
@Override
public CloupiaReport[] getReports() {
CloupiaReport[] reports = new
CloupiaReport[2];
}
}
reports[0] = new SampleReport(); reports[1] = new FooAccountSampleReport
();
return reports;
```
### **Registering a Report Context**

You must define and register a main report context for an account type. The top level reports of the account type are associated with this context.

The following code snippet shows how to register a report context:

```
ReportContextRegistry.getInstance().register(FooConstants.INFRA_ACCOUNT_TYPE,
FooConstants.INFRA_ACCOUNT_LABEL);
```
The top level reports might require you to implement a custom query builder to parse context ID and generate query filter criteria. In such a case, the following code is required in reports:

this.setQueryBuilder (new FooQueryBuilder ());

For more information about how to build custom query builder, see the FooQueryBuilder.java class. You can register various report context levels for drill-down reports. For more information, see the [Developing](#page-43-0) Drillable [Reports](#page-43-0), on page 34.

### <span id="page-44-1"></span>**Enabling the Developer Menu**

#### **Procedure**

- **Step 1** In Cisco UCS Director, click your login name in the upper right.
- **Step 2** In the User Information dialog box, click the Advanced tab.
- **Step 3** Check the Enable Developer Menu (for this session) check box and close the User Information dialog box. The Report Metadata option becomes available in the report views opened in the session.
- **Step 4** Navigate to a tabular report in the same location where you want your report to appear and click Report Metadata to see the Information window. See the Report Context section at the top of that window.
- **Step 5** Find the integer value assigned to the uiMenuTag.
- **Step 6** The uiMenuTag tells you what your report's getMenuID should return.
- **Step 7** Find the value assigned to type. The type provides the UI menu location ID that you need to build the context map rule, which in turn tells you what your report's getMapRules must return.
- **Step 8** Get the context map rule that is necessary to build the context map from the report metadata. The first column provides the type of report context and the second column provides the name of the report context. Given that

you have the type, you can locate the name. For example, 0 maps to global. When you have both information (the context name and the context type), you can build your context map rule.

**Step 9** Initiate a context map rule with details similar to those in the following code sample:

```
ContextMapRule rule = new ContextMapRule(); rule.setContextName("global");
rule.setContextType(0);
```
- ContextMapRule[] rules = new ContextMapRule[1]; rules[0] = rule;
- This sample uses the plain constructor. Do not use another constructor. The plain constructor serves the purpose and explicitly sets these values. **Note**

## <span id="page-45-0"></span>**Specifying the Report Location**

To specify the exact location where your report will appear in the user interface, you must provide two pieces of information:

- The UI menu location's ID
- The Context Map Rule that corresponds to the report context of the location.

To gather these pieces of information, start by using the metadata provided by Cisco UCS Director. The metadata includes data for the report nearest to the place where you want your report to appear, and you can use this data to start constructing the report specifications that you need.

#### **Procedure**

**Step 1** Enable the developer menus for your session.

- a) In Cisco UCS Director, click your login name in the upper right.
- b) In the **User Information** dialog box, click the **Advanced** tab.
- c) Check the **Enable Developer Menu (for this session)** check box and close the User Information dialog box.

The **Report Metadata** option becomes available in the report views opened in the session.

- **Step 2** Navigate to a tabular report in the same location where you want your report to appear, then click on **Report Metadata** to see the **Information** window. See the **Report Context** section at the top of that window.
	- a) Find the integer value assigned to the **uiMenuTag**. The **uiMenuTag** tells you what your report's getMenuID should return. The MenuID default values are:
		- Physcial -> Storage -> LH Menu Tree Provider is 51.
		- Physcial -> Compute -> LH Menu Tree Provider is 50.
		- Physcial -> Network -> LH Menu Tree Provider is 52.
	- b) Find the value assigned to the **type**.

The **type** tells you the *first* piece of information you need to build the context map rule, which in turn tells you what your report's getMapRules should return.

**Step 3** Get the second piece of information necessary to build the context map from the reportContexts.html file. See a copy in [Appendix](#page-80-0) B, on page 71.

The reportContexts.html file lists every report context registered in the system. The first column provides the **type** of report context and the second column provides the **name** of the report context. Given that you have the **type**, you can locate the name. For example, 0 maps to "global".

When you have both pieces of information (the context name and the context type) you can build your context map rule.

**Step 4** Instantiate a Context Map Rule with details similar to those in the following code sample.

#### **Example:**

```
ContextMapRule rule = new ContextMapRule();
rule.setContextName("global");
rule.setContextType(0);
```

```
ContextMapRule[] rules = new ContextMapRule[1];
rules[0] = rule;
```
Note that this sample uses the plain constructor. Do NOT use another constructor. The plain constructor serves the purpose and explicitly sets these values.

If your report specification code has properly set these new values OR overridden the methods to return these values, you should be able to view the report in the expected location.

 $\boldsymbol{\mathcal{L}}$ **Tip**

All the new report samples will show up under **Physical > Network > DummyAccount** tab.Find a report by drilling down in one of the rows.

## <span id="page-46-0"></span>**Developing Bar Chart Reports**

Open Automation enables you to develop non-tabular reports such as Bar Charts. Developing a bar chart is similar to developing a plain tabular report, and you should follow the same basic procedures. For the bar chart report, data can be provided by the source class. Override the getSnapshotReport method and provide the data source. It is mandatory to override the getReportType and getReportHint APIsto return corresponding values.

#### **Procedure**

**Step 1** Extend CloupiaNonTabularReport by following the example provided here:

#### **Example:**

public class BarChartReport extends CloupiaNonTabularReport { private static final string NAME = "foo.dummy.bar.chart.report"; private static final string LABEL = "Dummy Bar Chart";

**Step 2** Override getReportType() and getReportHint(). Refer to this code snippet:

#### **Example:**

```
@Override
public int getReportType()
{
    return ReportDefinition.REPORT_TYPE_SNAPSHOT;
}
@Override
public int getReportHint()
{
    return ReportDefiniton.REPORT_HINT_BARCHART;
}
```
**Step 3** Implement your own bar chart by following the example provided in this code:

#### **Example:**

public class BarChartReportImpl implements SnapshotReportGeneratorIf {

private final int NUM BARS =  $2$ ; private final String  $\overline{B}AR_1 = "bar1";$ private final String BAR  $2 = "bar2";$ 

**Step 4** To build a bar chart and register it to a category, follow the example provided in this section of code:

#### **Example:**

```
ReportNameValuePair[] rnv1 = new ReportNameValuePair [NUM BARS];
rnv1[0] = new ReportNameValuePair(BAR 1, 5);
rnv1[1] = new ReportNameValuePair(BAR<sup>2</sup>, 10);
SnapshotReportCategory cat1 = new SnapshotReportCategory();
cat1.setCategoryName("cat1");
cat1.setNameValuePairs(rnvr1);
```
#### **Bar Chart**

```
public class SampleBarChartReportImpl implements SnapshotReportGeneratorIf {
//In this example , defines the number of bars should be in chart as bar1 nd
bar2 like shown in above snapshot
private final int NUM BARS = 2; private final String BAR 1 = "bar1"; private
final String BAR 2 = \overline{v}bar2";
@Override
public SnapshotReport getSnapshotReport(ReportRegistryEntry reportEntry,
ReportContext context) throws Exception
{
SnapshotReport report = new SnapshotReport(); report.setContext(context);
report.setReportName(reportEntry.getReportLabel());
report.setNumericalData(true); report.setValueAxisName("Value Axis Name");
report.setPrecision(0);
chart
// setting the report name value pair for the bar
ReportNameValuePair[] rnv1 = new
ReportNameValuePair[NUM_BARS];
rnv1[0] = new ReportNameValuePair(BAR<sub>1</sub>, 5); rnv1[1] = new
ReportNameValuePair(BAR_2, 10);
// setting category of \overline{\text{report}} SnapshotReportCategory cat1 = new
SnapshotReportCategory();
cat1.setCategoryName("cat1"); cat1.setNameValuePairs(rnv1);
});
report.setCategories(new SnapshotReportCategory[] { cat1
return report;
}
}
```

```
The Report class extends CloupiaNonTabularReport to override the
getReportType() and getReportType() methods to make the report as bar chart.
public class SampleBarChartReport extends CloupiaNonTabularReport
{
private static final String NAME = "foo.dummy.bar.chart.report"; private
static final String LABEL = "Dummy Bar Chart";
// returns the implementation class
@Override
public Class getImplementationClass() { return SampleBarChartReportImpl.class;
}
//The below two methiods are very important to shown as Bar cahrt in the GUI.
//This method returns the report type for bar chart shown below.
@Override
public int getReportType() {
return ReportDefinition.REPORT_TYPE_SNAPSHOT;
}
//This method returns the report hint for bar chart shown below
@Override
public int getReportHint()
{
return ReportDefinition.REPORT HINT BARCHART;
}
//bar charts will be display in summary if it returns true
@Override
public boolean showInSummary()
{
return true;
}
}
```
### <span id="page-48-0"></span>**Developing Line Chart Reports**

Open Automation enables you to develop non-tabular reports such as line charts. Line chart is a trending report. The HistoricalDataSeries Class provides historical information, where DataSample array is the set of values within the given time frame (fromTime, toTime).

Developing a line chart is similar to developing a plain tabular report, and you should follow the same basic procedures.

#### **Procedure**

**Step 1** Extend CloupiaNonTabularReport . Override getReportType and return *REPORT\_TYPE\_HISTORICAL*.

```
Step 2 Implement HistoricalReportGeneratorIf. For the line chart report, data can be provided by the source class.
        public class SampleLineChartReportImpl implements HistoricalReportGeneratorIf
         {
```

```
@Override
public HistoricalReport generateReport(ReportRegistryEntry reportEntry,
ReportContext repContext,String durationName, long fromTime, long toTime)
throws Exception {
HistoricalReport report = new HistoricalReport();
report.setContext(repContext); report.setFromTime(fromTime);
report.setToTime(toTime); report.setDurationName(durationName);
report.setReportName(reportEntry.getReportLabel());
int numLines = 1; HistoricalDataSeries[] hdsList = new
HistoricalDataSeries[numLines];
HistoricalDataSeries line1 = new HistoricalDataSeries();
line1.setParamLabel("param1");
line1.setPrecision(0);
// createDataset1() this method use to create dataset. DataSample[] dataset1 =
```

```
createDataset1(fromTime, toTime); line1.setValues(dataset1);
hdsList[0] = line1; report.setSeries(hdsList); return report;
}
//implementation for method createDataset1()
private DataSample[] createDataset1(long start, long end) { long interval =
(end - start) / 5;long timestamp = start; double yValue = 1.0;
DataSample[] dataset = new DataSample[5]; for (int i=0; i<dataset.length; i++)
{
DataSample data = new DataSample(); data.setTimestamp(timestamp);
data.setAvg(yValue);
timestamp += interval; yValue += 5.0;
dataset[i] = data;}
return dataset;
}
}
```
The line chart report extends the CloupiaNonTabularReport class and overrides the getReportType() method.

```
public class SampleLineChartReport extends CloupiaNonTabularReport {
// report name and report label is defined. private static final String NAME =
"foo.dummy.line.chart.report";
private static final String LABEL = "Dummy Line Chart";
//Returns implementation class
@Override
public Class getImplementationClass() { return
SampleLineChartReportImpl.class;
}
//This method returns report type as shown below
@Override
public int getReportType() {
return ReportDefinition.REPORT_TYPE_HISTORICAL;
}
}
```
## <span id="page-49-0"></span>**Developing Pie Chart Reports**

Open Automation enables you to develop non-tabular reports such as pie charts. A single Open Automation pie chart is not generally suited to handling more than one category, so be aware that the instructions and sample code provided here are intended to create a pie chart featuring only one category. The data set generated below for the pie chart represents five slices, each slice's value is specified as  $(i+1) * 5$ .

Developing a pie chart is similar to developing a plain tabular report, and you should follow the same basic procedures.

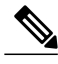

A single Open Automation pie chart is not generally suited to handling more than one category. The instructions and sample code provided here create a pie chart featuring one category and five slices. **Note**

#### **Procedure**

**Step 1** Extend CloupiaNonTabularReport.

#### **Example:**

- **Step 2** Override getReportType(), and return *REPORT\_TYPE\_SNAPSHOT*.
- **Step 3** Override getReportHint(), and return *REPORT\_HINT\_PIECHART*.

```
public class SamplePieChartReport extends CloupiaNonTabularReport
{
//Returns implementation class
@Override
public Class getImplementationClass() { return SamplePieChartReportImpl.class;
}
//Returns report type for pie chart as shown below
@Override
public int getReportType() {
return ReportDefinition.REPORT_TYPE_SNAPSHOT;
}
//Returns report hint for pie chart as shown below
@Override
public int getReportHint()
{
return ReportDefinition.REPORT_HINT_PIECHART;
}
}
public class SamplePieChartReportImpl implements SnapshotReportGeneratorIf {
@Override
public SnapshotReport getSnapshotReport(ReportRegistryEntry reportEntry,
ReportContext context) throws Exception { SnapshotReport report = new
SnapshotReport(); report.setContext(context);
report.setReportName(reportEntry.getReportLabel());
report.setNumericalData(true); report.setDisplayAsPie(true);
report.setPrecision(0);
//creation of report name value pair goes ReportNameValuePair[] rnv = new
ReportNameValuePair[5]; for (int i = 0; i < rnv.length; i++)
{
(i+1) * 5;
}
rnv[i] = new ReportNameValuePair("category" + i,
//setting of report category goes SnapshotReportCategory cat = new
SnapshotReportCategory();
cat.setCategoryName(""); cat.setNameValuePairs(rnv);
report.setCategories(new SnapshotReportCategory[] { cat
});
return report;
}
}
```
### <span id="page-50-0"></span>**Developing Heat Map Reports**

A heat map represents data with cells or areas in which values are represented by size and/or color. A simple heat map provides an immediate visual summary of information.

The instructions provided in this section show how to create a heat map report showing three sections, each of which is split into four equal "child" sections, where i sets the size up to 25. Developers can continue to split sections into sections by extending the approach described here.

Developing a heat map report is similar to developing a plain tabular report, and you should follow the same basic procedures. There are a few important differences. To create a heat map, you must:

#### **Procedure**

**Step 1** Extend CloupiaNonTabularReport by following the example provided here:

#### **Example:**

public class BarChartReport extends CloupiaNonTabularReport {

private static final string NAME = "foo.dummy.heatmap.report"; private static final string LABEL = "Dummy Heatmap Chart";

**Step 2** To create a heat map report with three sections, with each section split further into four sections, follow the example provided in this code:

#### **Example:**

```
for (int i=0; i<3; i++) {
 String parentName = "parent" + i;
 HeatMapCell root = new HeatMapCell();
 root.set.Label(parentName);
 root.setUnUsedChildSize(0.0);
 //create child cells within parent cell
  HeatMapCell[] childCells = new HeatMapCell[4];
  for (int j=0; j<4; j++) {
    HeatMapCell child = new HeatMapCell();
    child.setLabel(parentName + "child" + j);
   child.stValue((i+1)*25); //sets color, the color used
    //for each section is relative, there is a scale in the UI
    child.setSize(25); //sets weight
    childCells[j] = child;
  }
  root.setChildCells(childCells);
 cells.add(root);
}
```
For additional examples of successful heatmap code, refer to com.cloupia.feature.foo.heatmap.DummyHeatmapReport and com.cloupia.feature.foo.heatmap.DummyHeatmapReportImpl .

### <span id="page-51-0"></span>**Developing Summary Reports**

Open Automation enables you to develop your own Summary reports. The summary report is considered a non-tabular report. Although it is a summary report in function, you can determine whether or not to display this report in the summary panel.

Developing a summary report is similar to developing a plain tabular report, and you should follow the same basic procedures. There are a few important differences. To create a summary report, you must:

#### **Before You Begin**

#### **Procedure**

```
Step 1 To extend CloupiaNonTabularReport, follow the example provided here:
```
#### **Example:**

public class DummySummaryReport extends CloupiaNonTabularReport {

```
private static final string NAME = "foo.dummy.summary.report";
private static final string LABEL = "Dummy Summary";
```
**Step 2** Override getReportType() and getReportHint(), using this code snippet:

#### **Example:**

```
@Override
public int getReportType()
{
    return ReportDefinition.REPORT._TYPE_SUMMARY;
}
/**
* @return report hint
*/
@Override
public int getReportHint()
{
    return ReportDefiniton.REPORT_HINT_VERTICAL_TABLE_WITH_GRAPHS;
}
```
**Step 3** Define how data will be grouped together.

#### **Example:**

```
model.addText("table one key one", "table one property one", DUMMY TABLE ONE);
<code>model.addText("table</code> one key two", "table one property two", \texttt{DUMMY\_TABLE\_ONE});
model.addText("table two key one", "table two property one", DUMMY_TABLE_TWO);
model.addText("table two key two", "table two property two", DUMMY_TABLE_TWO);
```
**Step 4** Optional: To display a Graph or Chart in a summary panel, follow the example code provided here. Use this code in the summary chart report if you want the chart to appear in the summary panel; the default is NOT to display the report in this panel. Refer to the Bar Chart topic for more detail.

#### **Example:**

```
//NOTE: If you want this chart to show up in a summary report, you need
//to make sure that this is set to true; by default it is false.
@Override
public boolan showInSummary()
{
    return true;
}
```
For additional examples of successful summary report code, refer to com.cloupia.feature.foo.summary.DummySummaryReport and com.cloupia.feature.foo.summary.DummySummaryReportImpl.

### <span id="page-53-0"></span>**Developing Form Reports**

You can utilize the Open Automation form framework to build a form that occupies the space of a report. Such form reports, which consume the space of an entire tab in the UI (normally reserved for reports) are also called "config forms". The form report is considered a non-tabular report. To a developer, it resembles a report action.

Developing a form report is similar to developing a plain tabular report, and you should follow the same basic procedures. There are a few important differences.

#### **Procedure**

**Step 1** To extend CloupiaNonTabularReport, follow the example provided here:

#### **Example:**

public class DummyFormReport extends CloupiaNonTabularReport { private static final string NAME = "foo.dummy.form.chart.report"; private static final string LABEL = "Dummy Form Report";

**Step 2** Set up getReportType and isManagementReport, referring to this code snippet: Make sure that isManagementReport returns true. If you return false, the UI will not show your form.

#### **Example:**

```
@Override
public int getReportType()
{
    return ReportDefinition.REPORT_TYPE_CONFIG_FORM;
}
@Override
public boolean isManagementReport()
{
    return true;
}
```
**Step 3** Extend the **CloupiaPageAction** class to define an action that will trigger the form layout. For the form report, the Report implementation class will be different from other report implementations.

#### **Example:**

```
@override
public void definePage(Page page, ReportContext context) {
  //This is where you define the layout of your action.
  //The easiest way to do this is to use this "bind" method.
  //Since I already have my form object, I just need to provide
  //a unique ID and the POJO itself. The framework will handle all the other details.
 page.bind(formId, DummyFormReportObject.class);
  //A common request is to hide the submit button which normally comes for free with
  //any form. In this particular case, because this form will show as a report,
  //I would like to hide the submit button,
  // which is what this line demonstrates
 page.setSubmitButton("");
}
```
When the user clicks the Submit button in the UI, the method validatePageDate (shown in the following step) is called.

**Step 4** Set up validatePageDate as shown in this code example:

#### **Example:**

```
@Override
public int validatePageData(Page page, report Context context,
WizardSession session) throws exception {
  return PageIf.STATUS_OK;
}
```
For additional examples of successful form report code, refer to:

- com.cloupia.feature.foo.formReport.DummyFormReport
- com.cloupia.feature.foo.formReport.DummyFormReportAction
- com.cloupia.feature.foo.formReport.DummyFormReportObject.

### <span id="page-54-0"></span>**Managing Report Pagination**

Cisco UCS Director provides the CloupiaReportWithActions and PaginatedReportHandler classes to manage data split across several pages, with previous and next arrow links.

To implement the pagination tabular report, implement the following three classes:

- Report class which extends CloupiaReportWithActions
- Report source class which provides data to be displayed in the table
- Pagination report handler class

#### **Procedure**

**Step 1** Extend CloupiaReportWithActions.java in the Report file and override the getPaginationModelClass and getPaginationProvider methods.

```
//Tabular Report Source class which provides data for the table
@Override
public Class getPaginationModelClass() { return DummyAccount.class;
}
//New java file to be implemented for handling the pagination support.
@Override
public Class getPaginationProvider() { return FooAccountReportHandler.class;
}
Override the return type of the isPaginated method as true.
@Override
public boolean isPaginated() { return true;
}
```
**Step 2** Override the return type of the getReportHint method as ReportDefinition REPORT\_HINT\_PAGINATED\_TABLE to get the pagination report. @Override

```
public int getReportHint(){
return ReportDefinition.REPORT_HINT_PAGINATED_TABLE;
}
```
- **Step 3** Extend PaginatedReportHandler.java in the FooAccountReportHandler handler and override the appendContextSubQuery method.
	- Using the Reportcontext, get the context ID.
	- Using the ReportRegistryEntry, get the management column of the report.
	- Using the QueryBuilder, form the Query.

```
@Override
public Query appendContextSubQuery(ReportRegistryEntry
entry, TabularReportMetadata md, ReportContext rc, Query query)
{
logger.info("entry.isPaginated():::::"+entry.isPaginated())
;
String contextID = rc.getId();
if (contextID != null && !contextID.isEmpty()) { String str[] =
contextID.split(";"); String accountName = str[0];
logger.info("paginated context ID = " + contextID); int mgmtColIndex =
entry.getManagementColumnIndex(); logger.info("mgmtColIndex :: " +
mgmtColIndex); ColumnDefinition[] colDefs = md.getColumns(); ColumnDefinition
mgmtCol = colDefs[mgmtColIndex]; String colId = mgmtCol.getColumnId();
logger.info("colId :: " + colId);
//sub query builder builds the context id sub query (e.g. id = 'xyz')
QueryBuilder sqb = new QueryBuilder();
//sqb.putParam()
sqb.putParam(colId).eq(accountName);
//qb ands sub query with actual query (e.g. (id = 'xyz') AND ((vmID = 36) AND
//(vdc = 'someVDC')))
if (query == null) {
//if query is null and the id field has actual value, we only want to return
//columnName = value of id
Query q = sqb.get();
return q;
} else {
QueryBuilder qb = new QueryBuilder(); qb.and(query, sqb.get());
return qb.get();
}
} else {
return query;
}
}
```
Г

### **Querying Reports using Column Index**

#### **Procedure**

**Step 1** Extend PaginatedReportHandler.java in the FooAccountReportHandler handler.

**Step 2** Override the appendContextSubQuery method:

```
@Override
```

```
public Query appendContextSubQuery(ReportRegistryEntry entry,
TabularReportMetadata md, ReportContext rc, Query query)
```
 $\mathbf I$ 

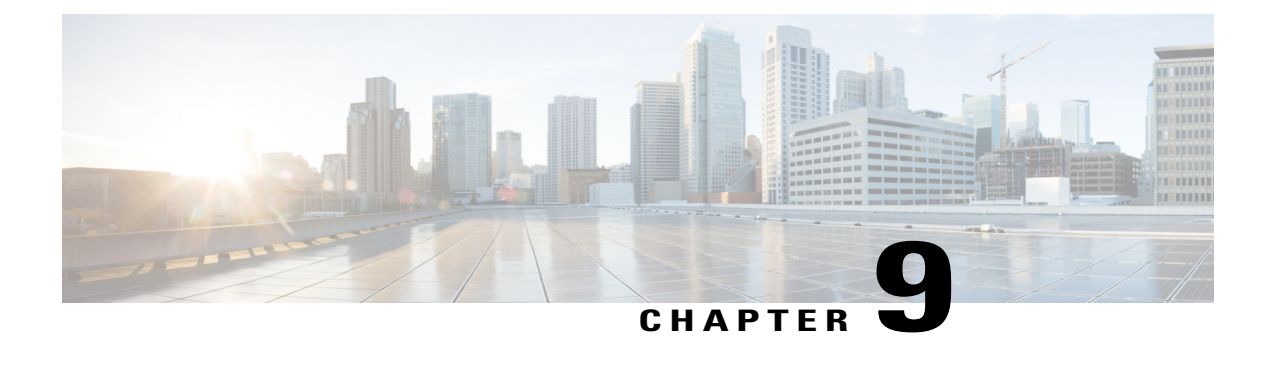

## **Managing Tasks**

This chapter contains the following sections:

- [Tasks,](#page-58-0) page 49
- Developing a [TaskConfigIf,](#page-59-0) page 50
- [Developing](#page-60-0) an Abstract Task, page 51
- About [Schedule](#page-61-0) Tasks, page 52
- [Registering](#page-62-0) Custom Workflow Inputs, page 53
- [Registering](#page-62-1) Custom Task Output, page 53
- [Consuming](#page-63-0) Custom Output as Input in Other Tasks, page 54
- [Consuming](#page-63-1) Output from Existing Tasks as Input, page 54
- [Verifying](#page-64-0) the Custom Task Is In Place, page 55

### <span id="page-58-0"></span>**Tasks**

Workflow Tasks provide the necessary artifacts to contribute to the Task library maintained by Cisco UCS Director. The task can be used in a Workflow definition.

At a minimum, a task should have the following classes:

- A class that implements the TaskConfigIf interface.
- A class that extends and implements methods in the AbstractTask class.

#### **TaskConfigIf**

A class that implements this interface becomes a Task's input. That is, a task that wants to accept inputs for its execution shall depend on a class that implements **TaskConfigIf**. The class that implements this interface should also contain all the input field definitions appropriately annotated for prompting the user. The class should also have JDO annotations to enable the Platform runtime to persist this object in the database.

A sample Config class is shown in the sample code.

#### **AbstractTask**

A task implementation must extend the **AbstractTask** abstract class and should provide implementation for all the abstract methods. This is the main class where all the business logic pertaining to the task goes. The most important method in this class, where the business logic implementation will be scripted, is **executeCustomAction().** The rest of the methods provide sufficient context to the Platform runtime to enable the task to appear in the Orchestration designer tree and to enable the task to be dragged and dropped in a Workflow.

### <span id="page-59-0"></span>**Developing a TaskConfigIf**

To develop a task, you must first implement **TaskConfigIf**. During the process of setting up the task configuration interface, you must determine what data is required to perform your task.

In the following example, **EnableSNMPConfig** exposes details of the process of developing a **TaskConfigIf**. The **Enable SNMP** task is designed to enable SNMP on a Cisco Nexus device.

To proceed, you must have the IP address of the Nexus device, the login, and the password.

You see the annotation at the beginning of **EnableSNMPConfig**.

```
@PersistenceCapable(detachable= "true", table = "foo enable snmp config")
public class EnableSNMPConfig implements TaskConfigIf
{
```
You must provide a PersistenceCapable annotation with a table name that is prefixed with your module ID. You must follow this convention; because Cisco UCS Director prevents a task from being registered if you try to use a table name that is not prefixed with your module ID.

Next, see the following fields:

- **handler name**
- **configEntryId**
- **actionId**

```
public static finald String HANDLER NAME = "Enable SNMP for Nexus";
```
//configEntryId and actionId are mandatory fields @Persistent<br>private long configEntryId @Persistent private long actionId

The handler name is the name of the task. The name should be a unique string; you will create problems if you use the same handler name in multiple tasks.

Each task must have a **configEntryId** and **actionId**, exactly as shown above. You must have corresponding getter and setters for these two fields. These two fields are absolutely mandatory; you must have these fields in your config object.

Next, you see the data actually needed to perform the task:

```
//This is the ip address for the Nexus device on which you want to enable SNMP.
@FormField(label = "Host IP Address", help = "Host AP Address", mandatory = true,
     type = FormFieldDefinition.FIELD TYPE EMBEDDED LOV,
     lovProvider = ModuleConstants.NEXUS DEVICES LOV PROVIDER)
@USerInputField(type = ModuleConstants.NEXUS_DEVICE_LIST)
@Peristent
private String ipAddress = "";
@FormField(label = "Login", help = "Login", mandatory = true
```

```
@Persistent
private String login;
@FormField(label = "Password", help = "Password", mandatory = true
@Persistent
private String password;
```
As you review the code sample above, note that the developer needs the following:

- The IP address of the device.
- In this example, an LOV is used to get this IP address. See [Annotations,](#page-36-0) on page 27 for more information about annotations and LOVs.
- The login and password, which the user must enter. To obtain these, use the form field annotations to mark these fields as data that will be provided by the user.
- Getters and setters for each of these fields.

Once the config object is completed, you must mark it for Java Data Object (JDO) enhancement.

#### **Before You Begin**

You must have the Cisco UCS Director Open Automation software development kit (SDK).

#### **Procedure**

- **Step 1** Include a jdo.files file in the same package as your config objects. See the jdo.files and packaging in the SDK example. Note that the jdo.files must be named exactly in this way.
- **Step 2** In the jdo.files, specify all the classes that need to go through JDO enhancement. The build script supplied with the SDK will complete JDO enhancement for you if you have executed this step properly.

#### **What to Do Next**

The handler object is where you actually execute your custom code. A handler object must implement **AbstractTask**. The executeCustomAction method enables you to retrieve the corresponding config object that you developed previously to execute your code.

### <span id="page-60-0"></span>**Developing an Abstract Task**

When your config object is ready, you must extendAbstractTask to actually use the new config object. This example shows the EnableSNMPTask.

At this point, you should look at this method: executeCustomAction.

```
public void executeCustomAction(CustomActionTriggerContext context, CustomActionLogger
actionLogger) throws Exception
{
   long configEntryId = context.getConfigEntry().getConfigEntryID();
   //retrieving the corresponding config object for this handler
  EnableSNMPConfig config = (EnableSNMPConfig) context.loadConfigObject();
```
executeCustomAction is where the custom logic takes place. When you call context.loadConfigObject(), you can cast it to the config object that you defined earlier. This process allows you to retrieve all the details that you need to perform your task. This example shows that after getting the config object, the SSH APIs are used to execute the enable SNMP commands.

When a workflow is rolled back, a task must provide a way to undo the changes it has made. This example shows the use of a change tracker:

```
//If the user decides to roll back a workflow containing this task,
//then using the change tracker, we can take care of rolling back this task (i.e.,
//disabling snmp)
context.getChangeTracker().undoableResourceAdded("assetType", "idString",
SNMP enabled", "SNMP enabled on " + config.getIpAddress(),
new DisableSNMPNexusTask().getTaskName(), new DisableSNMPNexusConfig(config));
```
The rollback code informs the system that the undo task of Enable SNMP task is the Disable SNMP task. You provide the undo config object and its name. The rest of the arguments are about logging data, which you might or might not want to provide.

**DisableConfig** actually takes place in the **EnableConfig**. In this case, the enable config contains the device details, so when the Disable SNMP task is called, you know exactly which device to disable SNMP on.

You must also implement getTaskConfigImplementation. This example instantiates an instance of the config object in returning it:

```
@Override
public TaskConfigIf getTaskConfigImplementation() {
   return new EnbleSNMPConfig();
}
```
**Note** Make sure that you specify the config object that you intend to use with this task.

**What to Do Next:** Include this task in your module to make it ready for use in Cisco UCS Director.

### <span id="page-61-0"></span>**About Schedule Tasks**

If you need to develop a purge task or aggregation task, or some other kind of repeatable task, you can use the Schedule Task framework, which includes the following components:

- **AbstractScheduleTask**
- **AbstractCloupiaModule**

#### **AbstractScheduleTask**

Your task logic should be placed in the execute() method of this class. Provide your module ID and a string that describes this task to get started. You must provide your own module ID, or the module will not be registered properly.

```
For more information, refer the DummyScheduleTask class in the foo module.
public DummyScheduleTask(){
super("foo");
}
```
#### **Adding/Removing Schedule Tasks**

**AbstractCloupiaModule** has an add and remove schedule task API. Typically, in the onStart() implementation of your **AbstractCloupiaModule**, you would instantiate your tasks and register them with the add method by calling the addScheduleTask method in your module class as follows: addScheduleTask(new DummyScheduleTask());

For more information, refer the FooModule.java class.

## <span id="page-62-0"></span>**Registering Custom Workflow Inputs**

You can develop your own input types in Cisco UCS Director. For more information, refer to *Cisco UCS Director Orchestration Guide, Release 4.1*. However, they must be prefixed with your module ID. See Developing a [TaskConfigIf](#page-59-0), on page 50, in which an additional annotation is used to specify a custom workflow input.

```
public static final String NEXUS DEVICE LIST = "foo nexus device list";
@UserInputField(type = ModuleConstants.NEXUS_DEVICE_LIST)
```
In this example, ModuleConstants.NEXUS\_DEVICE\_LIST resolves to foo\_nexus\_device\_list.

#### **Before You Begin**

Develop the required TaskConfigIf and the AbstractTask components for your custom workflow.

#### **What to Do Next**

Register a custom workflow output. See [Registering](#page-62-1) Custom Task Output, on page 53.

## <span id="page-62-1"></span>**Registering Custom Task Output**

You can enable a task to add an output.

#### **Before You Begin**

See the EmailDatacentersTask to see an example of how to create custom task outputs.

#### **Procedure**

**Step 1** Implement the method getTaskoutputDefinitions() in the task implementation and return the output definitions that the task is supposed to return.

```
@Override
public TaskOutputDefinition[] getTaskOutputDefinitions() {
  TaskOutputDefinition[] ops = new TaskOututDefiniton[1];
   ops[0] = FooModule.OP_TEMP_EMAIL_ADDRESS;
   return ops;
]
```
#### **Step 2** Set the output from the task implementation.

```
@Override
public void executeCustomAction(CustomActionTriggerContext context,
CustomerActionLogger action Logger) throws Exception
{
long configEntryId = context.getConfigEntry().getConfigEntryId();
//retrieving the corresponding config object for this handler
EmailDatacentersConfig config = (EmailDatacentersConfig context.loadConfigObject();
```

```
if (config == null)
{
    throw net Exception("No email configuration found for custom Action"
        + context.getAction().getName
        + "entryId" + configEntryId);
}
|.......
.......
try
{
    context.saveOutputValue(OutPutConstants.OUTPUT_TEMP_EMAIL_ADDRESS, toAddresses);
```
### <span id="page-63-0"></span>**Consuming Custom Output as Input in Other Tasks**

This section describes how output can be used as input in another task. This section uses some aspects of the example in the previous section. The output definition is defined as follows:

```
@Override
public TaskOutputDefinition[] get TaskOutputDefinitions() {
    TaskOutputDefinition[] ops = new TaskOutputDefinitions[1};
//NOTE: If you want to use the output of this task as input to another task. Then the second
 argument
//of the output definition MUST MATCH the type of UserInputField in the config of the task
 that will
//be recieving this output. Take a look at the HelloWorldConfig as an example.
ops[0] = new TaskOutputDefinition(
      FooConstants.EMAIL_TASK_OUTPUT_NAME,
      FooConstants.FOO_HELLO_WORLD_NAME,
      "EMAIL IDs");
return ops;
}
,
```
The example defines an output with the FooConstants.EMAIL\_TASK\_OUTPUT\_NAME name, and with the FooConstants.FOO\_HELLO\_WORLD\_NAME type. To configure another task that can consume the output as input, you must make the types match.

So, in the new task that consumes FooConstants.FOO\_HELLO\_WORLD\_NAME as input, you must enter the following in the configuration object:

```
//This field is supposed to consume output from the EmailDatacentersTask.
//You'll see the type in user input field below matches the output type
//in EmailDatacentersTasks's output definition.
@FormField(label = "name", help = "Name passed in from a previous task", mandatory = true)
@UserInputField(type = FooConstants.FOO_HELLO_WORLD_NAME)
@Persistent
private String login;
```
The type in the UserInputField annotation matches the type that is registered in the output definition. With that match in place, when you drag and drop the new task in the Cisco UCS Director **Workflow Designer**, you can map the output from one task as input to the other task while you are developing the workflow.

### <span id="page-63-1"></span>**Consuming Output from Existing Tasks as Input**

This section shows how to consume output from built-in workflow tasks as input to your custom task. This processissimilar to setting up custom outputsto be consumed asinput in one important way: the configuration object of your task must have a field whose type is exactly the same as the type of the output that you want.

#### **Procedure**

- **Step 1** Choose **Policies > Orchestration > Workflows**, and then click **Task Library**.
	- Press **Cntl**–**Find** to locate tasks in the very long list that appears. For example, entering Group takes you directly to **User and Group Tasks**. **Tip**
- **Step 2** Find the task that you want to add, and then choose it to see the information displayed under the heading: **User and Group Tasks: Add Group**.
	- Press**Cntl**–**Find** to locate tasks in the very long list that appears. For example, entering Group takes you directly to **User and Group Tasks**. **Tip**

The crucial type data is provided in the Outputs table, the last table provided under the heading.

#### **Table 3: Add Group - Outputs Table**

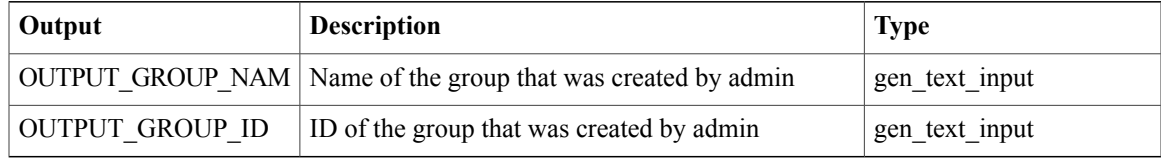

**Step 3** Pick the appropriate Type value from the Outputs table. The goal is to obtain the Type value that will be matched to the Task. In the example, the task consumes the group ID, so you know that the Type is *gen\_text\_input*.

**Step 4** Specify the Type value in the UserInputField.

#### **Example:**

```
@FormField(label = "Name", help = "Name passed in from previous task",
mandatory = true)
@UserInputField(type="gen_text_input")
@Persistent
private String name;
       You could also use @UserInputField(type = WorkflowInputFieldTypeDeclaration.GENERIC_TEXT).
       This is equivalent to using @UserInputField(type="gen_text_input"). You may find it easier to use
Note
```
*type = WorkflowInputFieldTypeDeclaration.GENERIC\_TEXT* which uses the constants defined in the SDK.

The last step is to configure the mapping properly when you are developing your workflow.

<span id="page-64-0"></span>**Step 5** Configure the mapping as you develop your workflow, using the **User Input Mapping to Task Input Attributes** window as you add an action to the workflow, or edit related information in the workflow.

### **Verifying the Custom Task Is In Place**

Assuming that your module is working properly, you can verify that the custom task is in place by opening the Cisco UCS Director Task Library and verifying that the task appears in it.

T

#### **Procedure**

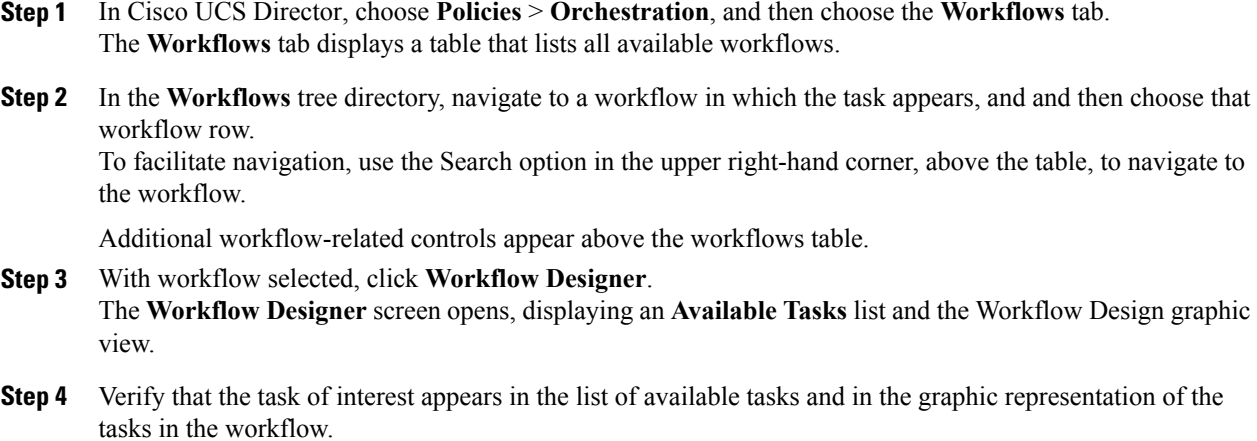

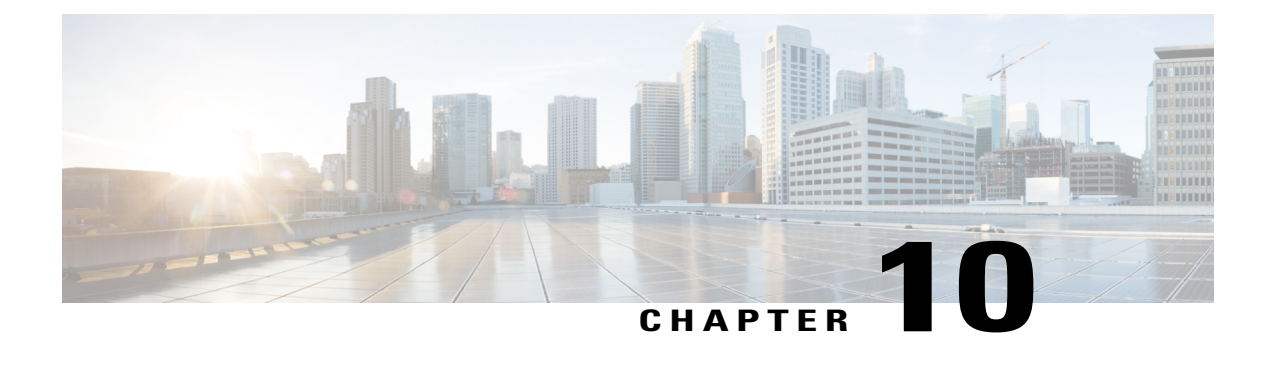

## **Managing Menus**

This chapter contains the following sections:

- Menu [Navigation,](#page-66-0) page 57
- [Defining](#page-67-0) a Menu Item, page 58
- [Registering](#page-68-1) a Menu Item, page 59
- [Registering](#page-68-0) Report Contexts, page 59

## <span id="page-66-0"></span>**Menu Navigation**

Cisco UCS Director uses menu navigation to determine what reports and forms to display in the UI. For more information on the subject of report locations, refer to [Specifying](#page-45-0) the Report Location, on page 36.

The leftNavType field specifies the type of navigation to be used in your menu item.

The value none means that:

- No navigation is required.
- The context map rule associated with the menu item will use type  $= 10$ , name  $=$  "global admin". (Important!)

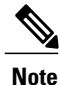

When the leftNavType is set to none, the type value and name value for the context map rule associated with the menu item will come in handy when you need to register your reports to this menu location!

If the leftNavType is backend\_provided, you must provide an implementation of com.cloupia.model.cIM.AbstractTreeNodesProviderIf that populates the left hand navigation tree.

Each node of the navigation tree will need to provide the following elements:

- a label
- the path to an icon to show in the UI (optional)
- the context type (for more details, see the section about registering report contexts)

• the context ID (this will become the report context ID that you may use when generating tables)

The navigation tree needs to be associated with a menu ID, so when registering the tree provider, make sure to use the corresponding menu ID.

**Table 4: System Menu ID for Virtual Account**

| <b>Menu</b> | ID               |
|-------------|------------------|
| Compute     | $\boldsymbol{0}$ |
| Storage     | и                |
| Network     | 2                |

**Table 5: System Menu ID for Physical Account**

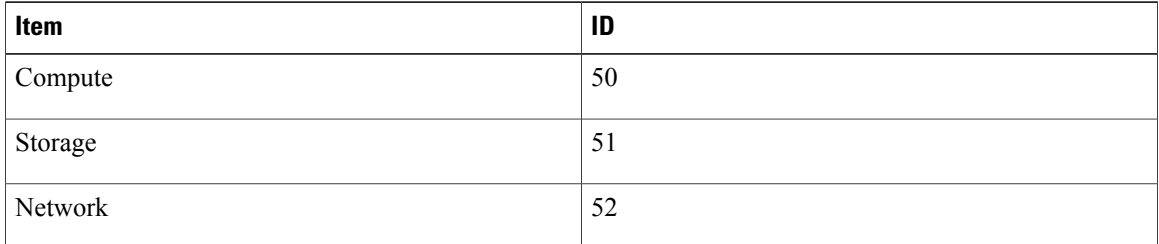

## <span id="page-67-0"></span>**Defining a Menu Item**

#### **Procedure**

**Step 1** Option 1: Add a new menu item underneath an existing folder; in this case, the one called **Virtual**. When adding a menu item into an existing menu category, you first have to locate the menuid of the category to which you want to add the item. In the example, we add the new menu item under "Virtual", which has the menuid of 1000. Take note of the parent menu item with just the menuid filled in: this is all you need in order to signal that you are placing your menu item into an existing category. The new menu item is placed into the children field.

#### **Example:**

```
<menu>
<!-- this shows you how to add a new menu item underneath virtual -->
<menuitem>
   <menuid>1000</menuid>
     <children>
       <menuitem>
          <menuid>12000</menuid>
          <label>Dummy Menu 1</label>
          <path>dummy_menu_1/</path>
          <op>no_check</op>
          <url>modules/GenericModule.swf</url>
```

```
<leftNavType>backend_provided</leftNavType>
      </menuitem>
  </children>
</menuitem>
```
**Step 2** Option 2: Add an entirely new menu item into the UI.

If you are defining an entirely new menu item, provide all the details as shown in the example. First provide all the details for the menu category, then add all the child menu items underneath it. The example here shows a menu two levels deep, but in theory you can go as deep as you want. The best practice is to create menus no more than three levels deep.

#### **Example:**

```
<!-- entirely new menu -->
<menu>
 <menuitem>
     <menuid>11000</menuid>
     <label>Sample Category</label>
     <path>sample/</path>
     <op>no_check</op>
     <children>
       <menuitem>
         <menuid>11001</menuid>
         <label>Sample Menu 1</label>
         <path>Sample_menu_1/</path>
         <op>no_check</op>
         <url>modules/GenericModule.swf</url>
         <leftNavType>backend_provided</leftNavType>
       </menuitem>
     </children>
  </menuitem>
<menu>
```
#### **What to Do Next**

Register the menus.

### <span id="page-68-1"></span>**Registering a Menu Item**

For Open Automation, menu registration is handled automatically. As a developer, you only need to name the xml file of your menu as menu.xml, then package it as part of your module. Ensure that the menu.xml file is at the top level of the module jar file.

#### **Before You Begin**

Define a new menu item under either a new or an existing folder.

## <span id="page-68-0"></span>**Registering Report Contexts**

This topic focuses on adding new report contexts. When developing new menu items, new report contexts are crucial: you must register new unique contexts, you CANNOT use existing contexts.

The Open Automation documentation about defining menu navigation briefly mentions that you need to provide a report context type when building your left hand navigation tree provider.

Report contexts are used by the system to determine which reports can be displayed at any point in the UI. For more background information, refer to the documentation on specifying report location: [Specifying](#page-45-0) the Report [Location,](#page-45-0) on page 36. See also the list of existing report context data in [Appendix](#page-80-0) B, on page 71.

For open automation, there are APIs in place to auto-generate a new report context. Refer to com.cloupia.feature.foo.FooModule for examples on registering report contexts and menu providers.

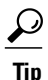

Auto generated report contexts are not portable. This means that if you deploy your module in one instance of UCSD and the same module in another instance of UCSD, the auto-generated report context you get in each instance may have different values. Thus, any code you write that uses those duplicate values will not necessarily work! To avoid such problems, use the ReportContextRegistry to register report contexts and retrieve them.

Use com.cloupia.model.cIM.ReportContextRegistry.register(String name,String label), and take a look at the javadocs and sample code for more detail.

Refer to code samples and the Specifying Report Location document to see how these report contexts ultimately end up being used.

#### **Before You Begin**

Open Automation developers who need to register report contextsshould first talk to a UCSD lead. The UCSD lead can provide you with a block of integers reserved exclusively for your use. This will guarantee that any report contexts you define are unique. When you have your block, you can use ReportContextRegistry.register(int type, String name, String label) to register the new context.

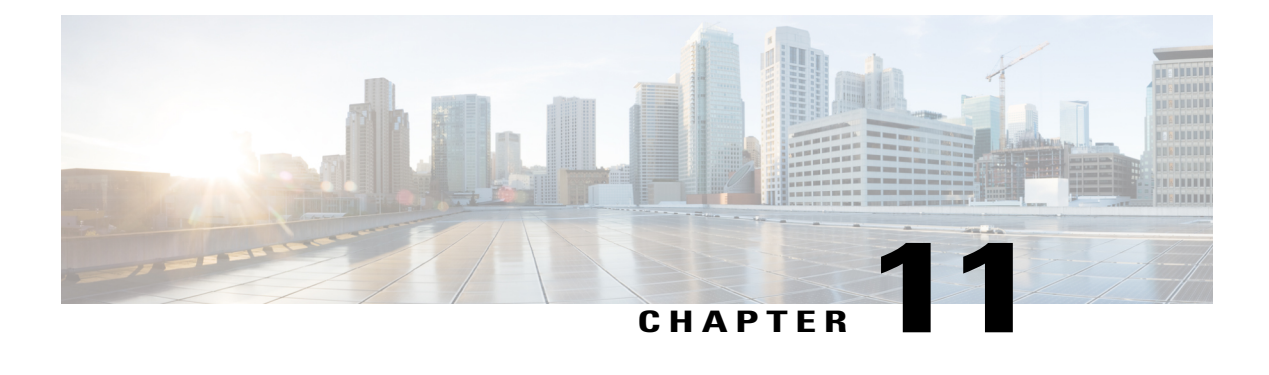

# **Managing Trigger Conditions**

This chapter contains the following sections:

- Trigger [Conditions,](#page-70-0) page 61
- Adding Trigger [Conditions,](#page-71-0) page 62

## <span id="page-70-0"></span>**Trigger Conditions**

To create a trigger for a specific purpose, you must have a trigger condition that is correctly defined. If a trigger condition does not already exist, you have to implement it. Likewise, if the appropriate and necessary components of the condition are not yet defined, then you can implement them using the information provided here.

In the Create Trigger Wizard (found under **Policies** > **Orchestration** > **Triggers**, at the **Specify Conditions** step, you should have the options available to set up the new trigger condition.

A trigger is composed of two components:

- An implementation of **com.cloupia.service.cIM.inframgr.thresholdmonitor.MonitoredContextIf**.
- At least one implementation of **com.cloupia.service.cIM.inframgr.thresholdmonitor.MonitoredParameterIf**.

The **MonitoredContextIf** is supposed to describe the object that is to be monitored and supply a list of references to the object. When you use the **Edit Trigger** > **Specify Conditions** element of the Wizard, you should see controls and related options that allow you to select the object and the references to it. For example, the **MonitoredContextIf** might be used to monitor the "Dummy Device" objects and to return a list of all the Dummy Devices available.

The **MonitoredParamterIf** is used in the definition of a trigger condition as follows:

- It provides the specific parameter to be examined. For example, it could be a parameter representing the status of the particular Dummy Device (for example, ddTwo) as defined by the **MonitorContextIf**.
- It supplies the operations that can be applied to the parameter. Typical operations include, for example:,
	- ◦less than
	- ◦equal to

◦greater than

(The appropriate operations depend on the implementation.)

• It supplies a list of values, each of which can be logically compared against the parameter to activate the trigger.

So, for example, a trigger condition such as "Dummy Device ddTwo Status is down" can be logically tested as a condition. If the monitored Status parameter renders the statement True, the trigger condition is met.

### <span id="page-71-0"></span>**Adding Trigger Conditions**

#### **Before You Begin**

Refer to the Open Automation javadocs for details on the implementation of the interface.

#### **Procedure**

```
Step 1 Implement a MonitoredContextIf and all the applicable MonitoredParameterIfs.
       public class MonitorDummyDeviceStatusParam implements MonitoredParameterIf {
       @Override
       public String getParamLabel() {
       //this is the label of this parameter shown in the ui
       return "Dummy Device Status";
        }
       @Override
       public String getParamName() {
       //each parameter needs a unique string, it's a good idea to //prefix each
       parameter
       //with your module id, this way it basically guarantees //uniqueness
       return "foo.dummy.device.status";
        }
       @Override
       public FormLOVPair[] getSupportedOps() {
       //this should return all the supported operations that can be //applied to
       this parameter
       FormLOVPair isOp = new FormLOVPair("is", "is");
       FormLOVPair[] ops = { isOp };
       return ops;
        }
       @Override
       public int getValueConstraintType() {
       return 0;
        }
       @Override
       public FormLOVPair[] getValueLOVs() {
       //this should return all the values you want to compare against //e.q.
       threshold values
       FormLOVPair valueUP = new FormLOVPair("Up", "up");
       FormLOVPair valueDOWN = new FormLOVPair("Down", "down");
       FormLOVPair valueUNKNOWN = new FormLOVPair("Unknown", "unknown");
       FormLOVPair[] statuses = { valueDOWN, valueUNKNOWN, valueUP };
```
```
return statuses;
}
@Override
public int getApplicableContextType() {
//this parameter is binded to MonitorDummyDeviceType, so it needs //to return
the same
//value returned by MonitorDummyDeviceType.getContextType()
DynReportContext dummyContextOneType =
ReportContextRegistry.getInstance().getContextByName(FooConstants.DUMMY_CONTEX
T_ONE);
return dummyContextOneType.getType();
}
@Override
public String getApplicableCloudType() {
return null;
}
@Override
public int checkTrigger(StringBuffer messageBuf, int contextType,
String objects, String param, String op, String values) {
//you want to basically do if (objects.param op values) { //activate } else {
not activate }
//first step, you'd look up what objects is pointing to, usually objects
should be an identifier
//for some other object you actually want
//in this example, objects is either ddOne (dummy device) or ddTwo, for
simplicity's sake, we'll
//say ddOne is always up and ddTwo is always down
if (objects.equals("ddOne")) {
if (op.equals("is")) {
//ddOne is always up, so trigger only gets activated when "ddOne is up"
if (values.equals("up")) {
return RULE_CHECK_TRIGGER_ACTIVATED;
} else {
return RULE_CHECK_TRIGGER_NOT_ACTIVATED;
}
} else {
return RULE_CHECK_ERROR;
}
} else {
if (op.equals("is")) {
//ddTwo is always down, so trigger only gets activated when "ddTwo is not up"
if (values.equals("up")) {
return RULE_CHECK_TRIGGER_NOT_ACTIVATED;
} else {
return RULE_CHECK_TRIGGER_ACTIVATED;
}
} else {
return RULE_CHECK_ERROR;
}
}
}
}
public class MonitorDummyDeviceType implements MonitoredContextIf {
@Override
public int getContextType() {
```

```
//each monitored type is uniquely identified by an integer
//we usually use the report context type
DynReportContext dummyContextOneType =
ReportContextRegistry.getInstance().getContextByName(FooConstants.DUMMY_CONTEX
T_ONE);
return dummyContextOneType.getType();
}
@Override
public String getContextLabel() {
//this is the label shown in the ui
return "Dummy Device";
}
@Override
public FormLOVPair[] getPossibleLOVs(WizardSession session)
//this should return all the dummy devices that could potentially be monitored
//in this example i only have two dummy devices, usually the value should be
an identifier you can use
//to reference back to the actual object
FormLOVPair deviceOne = new FormLOVPair("ddOne", "ddOne");
FormLOVPair deviceTwo = new FormLOVPair("ddTwo", "ddTwo");
FormLOVPair[] dummyDevices = { deviceOne, deviceTwo };
return dummyDevices;
}
@Override
public String getContextValueDetail(String selectedContextValue) {
//this is additional info to display in the ui, i'm just returning a dummy
string
return "you picked " + selectedContextValue;
}
@Override
public String getCloudType(String selectedContextValue) {
// TODO Auto‐generated method stub
return null;
}
}
```
# **Step 2** Register the trigger condition into the system.

com.cloupia.service.cIM.inframgr.thresholdmonitor.MonitoringTriggerUtil has a static method for this purpose.

```
// adding new monitoring trigger, note, these new trigger components
// utilize the dummy context one i've just registered
// you have to make sure to register contexts before you execute
// this code, otherwise it won't work
MonitoringTrigger monTrigger = new MonitoringTrigger(
new MonitorDummyDeviceType(),new MonitorDummyDeviceStatusParam());
MonitoringTriggerUtil.register(monTrigger);
menuProvider.registerWithProvider();
```
- a) Group your **MonitoredContextIf** and its **MonitoredParameterIf**s together into a **com.cloupia.service.cIM.inframgr.thresholdmonitor.MonitoringTrigger**.
- b) Register the monitoring trigger with the utility.

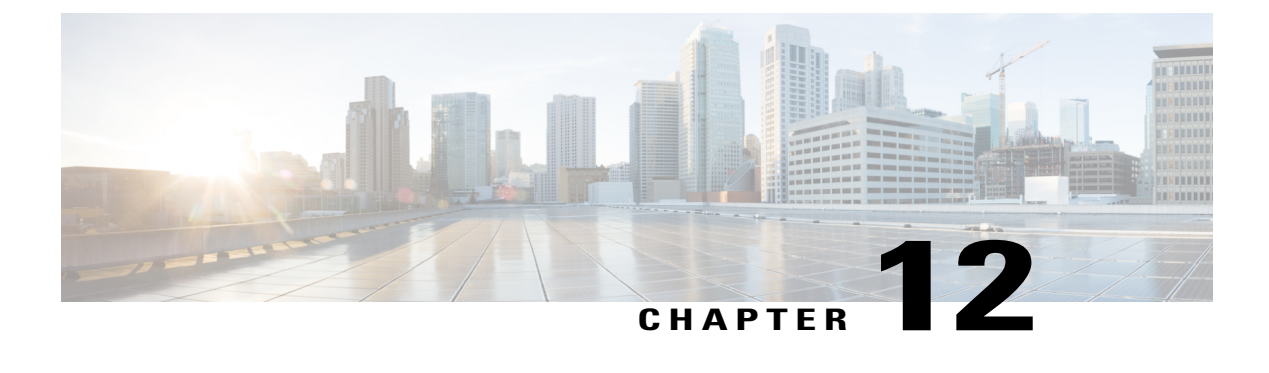

# **Change Tracking API**

This chapter contains the following sections:

• Change [Tracking](#page-74-0) API, page 65

# <span id="page-74-0"></span>**Change Tracking API**

You can use the Change Tracking API to track changes that are made through their module and to record the changes in the database.

The constructor is ChangeTrackingAPI.

package com.cloupia.feature.foo.scheduledTasks;

```
import org.apache.log4j.Logger;
import com.cloupia.feature.foo.FooModule;
import com.cloupia.model.cIM.ChangeRecord;
import com.cloupia.service.cIM.inframgr.AbstractScheduleTask;
import com.cloupia.service.cIM.inframgr.FeatureContainer;
import com.cloupia.service.cIM.inframgr.cmdb.ChangeTrackingAPI;
/**
 * This is a simple example demonstrating how to implement a scheduled task. This task is
 executed
 * every 5 mins and simply makes a logging statement and increments the number of times
it's been
 * executed. It removes itself from the system once it has been executed twice. It also
 * demonstrates how you can use the change tracking APIs to track changes made to the system.
 *
 */
public class DummyScheduleTask extends AbstractScheduleTask {
private static Logger logger = Logger.getLogger(DummyScheduleTask.class);
private int numTimesExecuted = 0;
private static final long TWO_MINS = 60*1000*2;
private static final int MAX TIMES EXECUTED = 2;
 public DummyScheduleTask() {
 super("foo");
 }
 @Override
public void execute(long lastExecution) throws Exception {
```

```
logger.info("vxvxvxvxvx - dummyTask has been executed " + numTimesExecuted + " times.");
  numTimesExecuted++;
  if (numTimesExecuted == MAX_TIMES_EXECUTED) {
  logger.info("vxvxvxvxvx - removing dummyTask");
   FooModule module = (FooModule) FeatureContainer.getInstance().getModuleById("foo");
   //NOTE: Use getTaskName() and NOT getScheduleTaskName(), it's really important
   //We distinguish the two: getTaskName is used internally by the system, where we do
   //some extra stuff to ensure uniqueness of the task name (prepend moduleID), so we need
 to
   //make sure to use this when removing tasks!
  module.removeScheduleTask(this.getTaskName());
   //use the static ChangeTrackingAPI to create an instance of ChangeRecord, these are just
 values you'd like have
   //tracked and store in the changes DB
   ChangeRecord rec = ChangeTrackingAPI.create("openAutoDeveloper",
ChangeRecord.CHANGE TYPE DELETE, "Dummy Task removed from System",
                 "foo dummy task");
   //insert the record like so
  ChangeTrackingAPI.insertRecord(rec);
  }
 }
@Override
public long getFrequency() {
 return TWO_MINS;
 }
 @Override
protected String getScheduleTaskName() {
  //usually good idea to name your task something descriptive
 return "dummyTask";
 }
}
```

```
O
Tip
```
To view the change tracking records (CMDB) from the Cisco UCS Director GUI, choose **Administration > Integration > Change Records**.

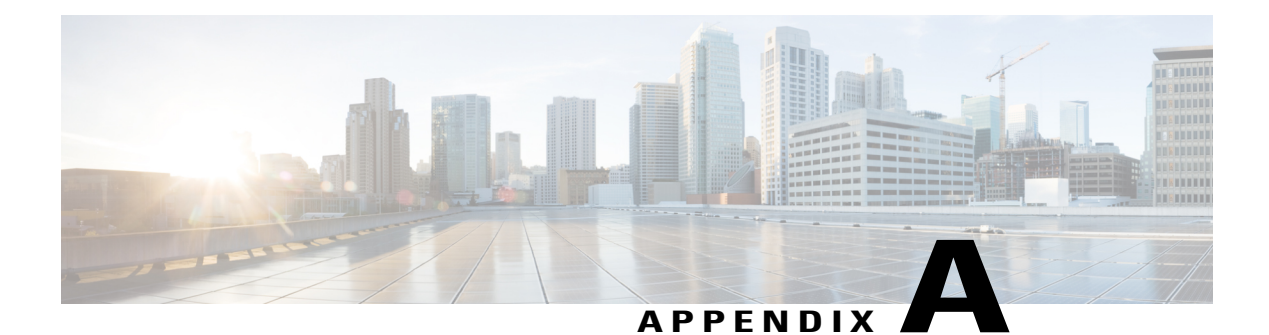

# **Appendix A**

This appendix contains the following sections:

• [Existing](#page-76-0) List of Value Tables, page 67

# <span id="page-76-0"></span>**Existing List of Value Tables**

Г

The following table lists existing tabular reports of available lists of values.

**Table 6: LOV Reports for List Providers:**

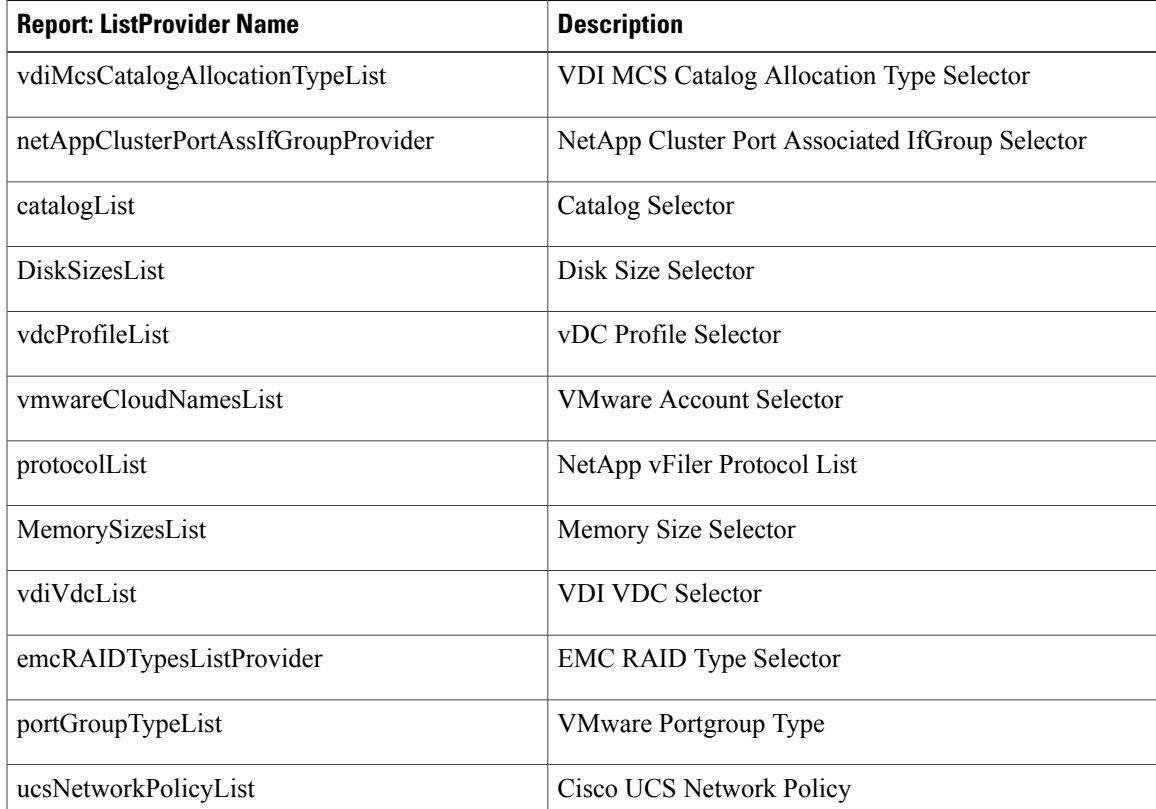

 $\mathbf I$ 

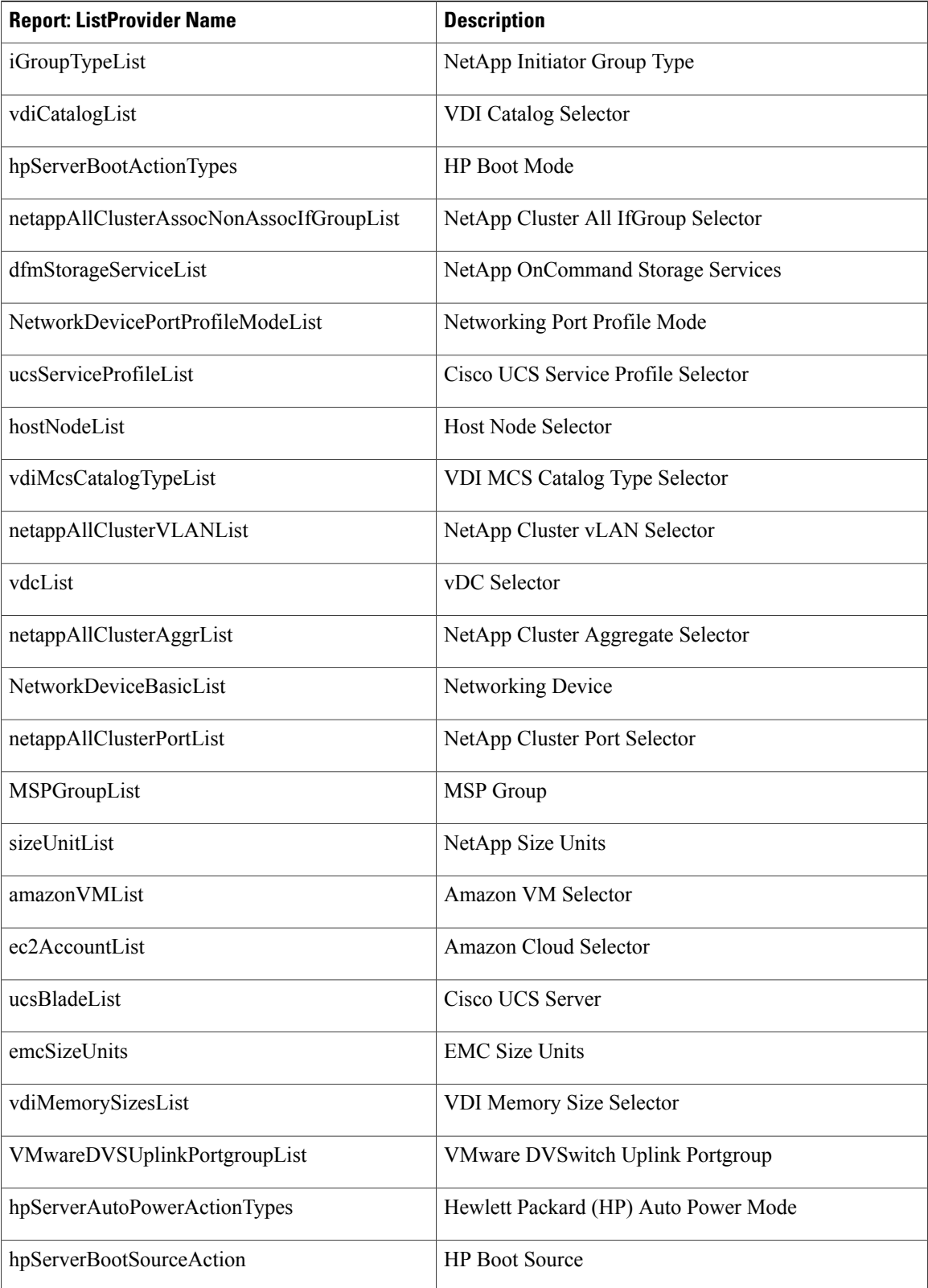

 $\mathbf{I}$ 

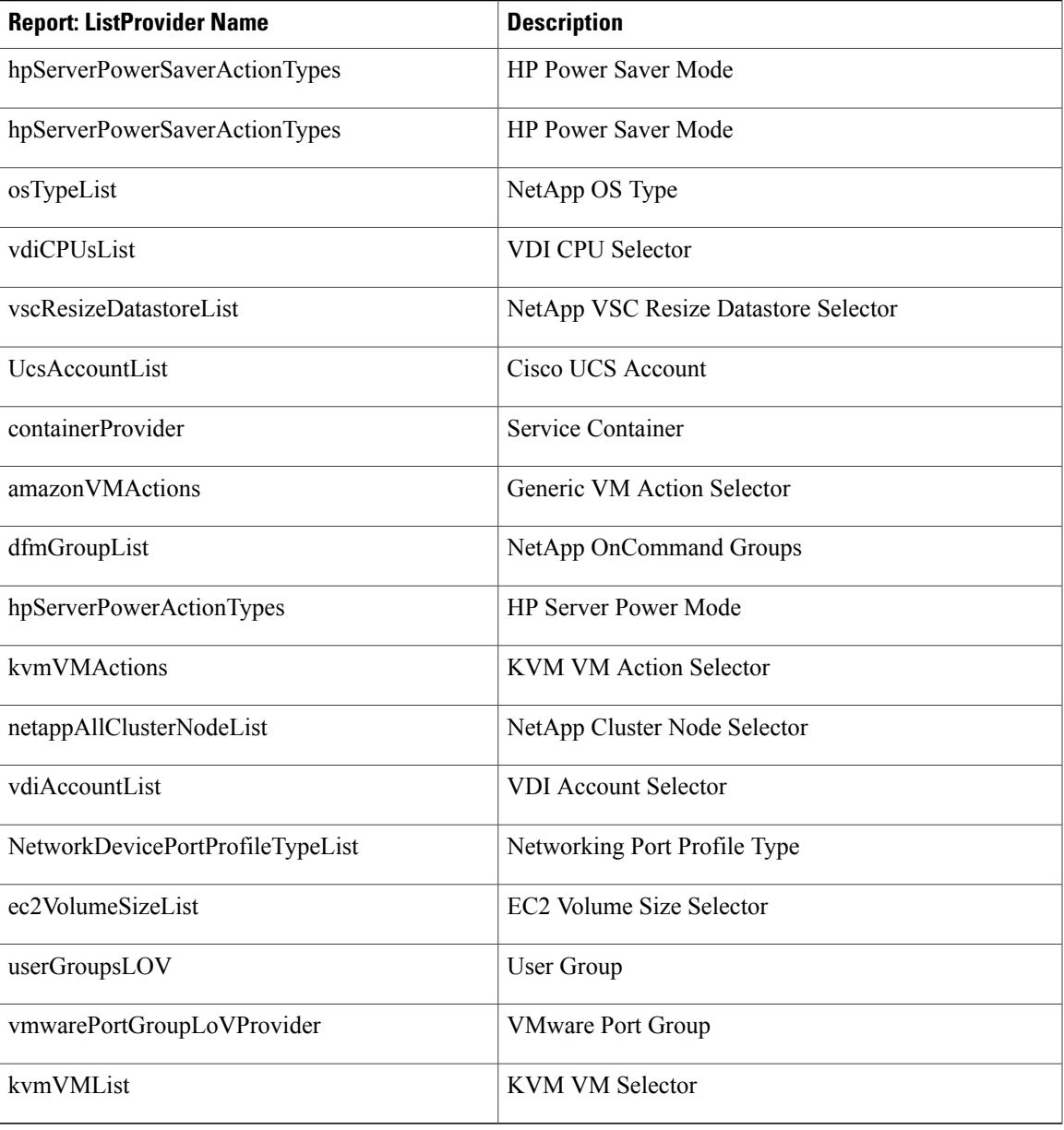

 $\mathbf I$ 

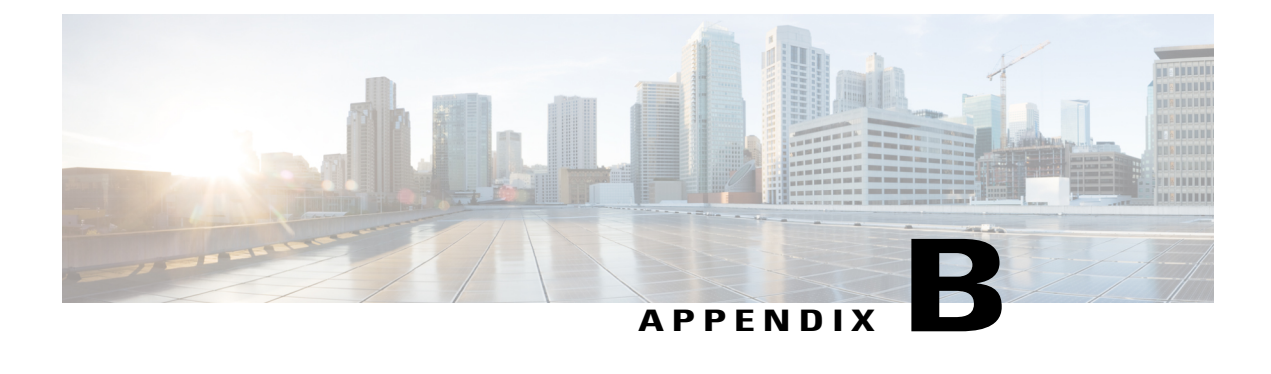

# **Appendix B**

This appendix contains the following sections:

• Report [Context](#page-80-0) Types and Report Context Names, page 71

# <span id="page-80-0"></span>**Report Context Types and Report Context Names**

# **About Report Context Data**

Use this list to find and to specify the context data of a report. It provides the Report Context Type, a unique ID number associated with each report context, followed by the Report Context Name. For basic information about reports and contexts, see the Cisco UCS Director REST API Guide.

- global
- cloud
- hostnode
- vm
- action
- cluster
- services
- group
- user
- event
- global\_admin
- catalog
- service\_request
- user\_workflow
- amz\_dep\_policy
- rackspace\_policy

ι

compute\_chassis

- compute\_server
- compute\_io\_card
- compute\_fbi
- compute\_fbi\_port
- vdc
- vdc\_reports
- datacenter
- alldatacenters
- service\_profile
- server\_pool
- vm\_snapshot
- managed\_report
- cloudsense\_partner
- cloudsense\_customer
- cloudsense\_partner\_admin
- cloudsense\_admin
- storage\_volumes
- custom\_actions
- storage\_aggregates
- storage\_disks
- ucsm
- pari
- pari\_device
- storage\_accounts
- host\_account
- network
- network\_device
- luns
- network\_switch\_port
- net\_device\_generic
- net\_device\_n1k
- net\_device\_fab\_ic
- net\_device\_n5k
- ucs\_storage\_policy
- ucs\_network\_policy

msp

ucs\_org

ucs\_policies

ucs\_mac

ucs\_boot\_policy

netapp\_dfm\_prov\_policy

netapp\_dfm\_prot\_policy

netapp\_dfm\_service\_policy

netapp\_dfm\_vfiler\_template\_policy

ucs\_sp\_template

netapp\_dfm\_dataset

rhev\_datacenter

rhev\_storage\_domian

rhev\_user

rhev\_template

netapp\_filer

ucs\_wwnn

ucs\_wwpn

ucs\_uuid

ucs\_iomodule

ucs\_iomodule\_port

netapp\_v\_filer

netapp\_vfiler\_volume

netapp\_vfiler\_lun

ucs\_service\_profile

ucs\_service\_profile\_template

vmware\_port\_group

ucs\_portchannel

netapp\_initiator\_group

netapp\_initiator

netapp\_vfiler\_initiator\_group

83 netapp\_vfiler\_initiator

kvm\_dep\_policy

vvd

ocap\_module

hp

Г

hp\_server

ocap\_module\_report

ocap\_module\_file

ocap\_module\_changelog

ocap\_module\_workflowtasks

ocap\_module\_workflowinout

ocap\_module\_schedjobs

ocap\_module\_cloudsense

ucs\_mac\_block

compute\_server\_adapter\_unit

ucs\_locale

netapp\_dfm\_group

ucs\_sp\_vhba

ucs\_sp\_vnic

ucs\_vnictemplate

net\_device\_qos\_policy

netapp\_ipspace

netapp\_interface

ucs\_vlan

vmware\_network\_vswitch

vmware\_network\_dvswitch

vmware\_network\_dvportgroup

vmware\_network\_vmknic

datastore

net\_device\_vlan

net\_device\_vsan

net\_device\_interface

net\_device\_port\_profile

net\_device\_zone

117 storage ip proto policy

standalone\_rack\_server\_account

rack\_server\_summary

cimc\_boot\_definition

net\_device\_asa

net\_device\_asa\_context

netapp\_cifs\_share

- netapp\_vfiler\_cifs\_share
- netapp\_qtree
- netapp\_vfiler\_qtree
- xenvdi\_desktop
- xenvdi\_catalog
- xenvdi\_desktop\_group
- vvd\_studio\_wizard
- vvd\_studio\_wizard-page
- cimc\_server\_cpu
- cimc\_server\_memory
- cimc\_server\_pci\_adapters
- cimc\_server\_psu
- cimc\_server\_fan
- cimc\_server\_network\_adapter
- cimc\_server\_vhba
- cimc\_server\_vhba\_boottable
- storage\_cluster\_controller
- storage\_cluster\_account
- storage\_cluster\_node
- 143 storage\_cluster\_vserver
- 144 storage\_cluster\_volume
- cimc\_server\_vnic
- tier3\_group
- emc\_vnx\_account
- xenvdi\_identity\_pool
- storage\_cluster\_lun
- storage\_cluster\_igroup
- storage\_cluster\_logInf
- storage\_cluster\_initiator
- 153 storage\_cluster\_Qtree
- emc\_vnx\_file\_system
- emc\_vnx\_data\_mover
- emc\_vnx\_mount
- emc\_vnx\_cifs\_share
- emc\_vnx\_volume

Г

emc\_vnx\_nfs\_export

 emc\_vnx\_storage\_pool scm\_workspace scm\_config\_account emc\_vnx\_cifs\_server emc\_vnx\_dns\_domain emc\_vnx\_network\_interface emc\_vnx\_logical\_net\_device net\_device\_brocade\_300 vmware\_network\_nic infra\_load\_balancer emc\_vnx\_lun emc\_vnx\_storage\_pool\_for\_block emc\_vnx\_raid\_group emc\_vnx\_lun\_folder emc\_vnx\_storage\_group emc\_vnx\_host emc\_vnx\_host\_initiator emc\_vnx\_storage\_processor ipmi\_account ipmi\_server compute\_accounts hyperv\_library\_server net\_device\_brocade\_nos\_vdx vmware\_image\_context netapp\_snapmirror netapp\_vfiler\_snapmirror netapp\_snapmirror\_destination netapp\_vfiler\_snapmirror\_destination netapp\_snapmirror\_schedule 189 netapp\_vfiler\_snapmirror\_schedule infra\_compute\_servers 191 net device brocade nos 192 net device brocade fos datacenter\_ucs\_account ucs\_iqn\_pool resource\_pool

dc\_ucs\_account\_server

197 per rack server account

dc\_account\_hp\_server

per\_account\_ipmi\_server

per\_dc\_ipmi\_account

per\_dc\_hp\_account

per\_dc\_cimc\_account

external\_service\_request

204 net device cisco nxos

net\_device\_cisco\_nxos\_n7k

storage\_cluster\_port

storage\_cluster\_ifgroup

storage\_cluster\_vlan

external\_sr\_chargeback

resources\_chargeback

ucs\_service\_profile\_bootpolicy

ucs\_rack\_mount\_server

ucs\_fabric\_extender

ucs\_fan\_module

work\_order

resource\_alert

hyperv\_image\_context

hyperv\_snapshot\_context

storage\_cluster\_exportrule

ucs\_fan

ucs\_io\_module\_port

ucs\_psu

ucs\_server\_dce

ucs\_server\_hba

225 ucs server nic

ucs\_server\_cpu

227 ucs server memory unit

228 ucs server disk

ucs\_vsan

Г

ucs\_lan\_port\_channel

ucs\_fi\_fc\_port

custom\_feature

- ucs\_vhbatemplate
- ucs\_vlan\_group
- emc\_vmax\_device
- emc\_vmax\_account
- emc\_vmax\_igroup
- emc\_vmax\_portGroup
- emc\_vmax\_storageGroup
- emc\_vmax\_masking\_view
- ucs\_lan\_conn\_policy
- 242 ucs san\_conn\_policy
- ucs\_storage\_conn\_policy
- ucs\_storage\_iGroup
- ucs\_decommissioned\_server
- hyperv\_cluster\_csv
- hyperv\_logical\_network
- hyperv\_logicalnework\_def
- hyperv\_vmnetwork\_subnet
- hyperv\_vm\_network
- 251 hyperv logical switch
- hyperv\_file\_share
- hyperv\_cluster\_availble\_nodes
- ucs\_sp\_rename
- hyperv\_logicalnework\_def\_subnet
- hyperv\_storage\_file\_server
- hyperv\_storage\_array
- hyperv\_storage\_provider
- hyperv\_storage\_classifications
- hyperv\_storage\_pool
- hyperv\_storage\_pool\_per\_array
- vnmc\_datacenter\_account
- vnmc\_account
- 264 ucs\_fault\_suppress\_task
- hyperv\_host\_group
- vnmc\_tenant
- vnmc\_zone
- vnmc\_acl\_policy\_rule
- vnmc\_vdc
- vnmc\_vapp
- vnmc\_tier
- net\_device\_n3k
- net\_device\_mds
- net\_device\_cisco\_nxos\_n7k\_vdc
- emc\_vmax\_director
- hyperv\_native\_uplink\_pp
- hyperv\_native\_vna\_pp
- hyperv\_static\_ip\_pool
- hyperv\_port\_classification
- hyperv\_vm\_network\_adapter
- emc\_vmax\_thin\_pool
- emc\_vmax\_meta\_dev
- storage\_cluster\_aggregates
- net\_device\_ios
- emc\_vmax\_fast\_policy
- emc\_vmax\_storage\_tier
- netapp\_cluster\_cron\_job
- 288 netapp\_cluster\_snapshot\_policy
- netapp\_cluster\_snapshot\_policy\_schedule
- ucs\_local\_disk\_config\_policy
- emc\_vnx\_meta\_lun
- emc\_vnx\_block\_account
- emc\_vnx\_file\_account
- netapp\_cluster\_volume\_snapshot
- netapp\_cluster\_vserver\_volume\_cifs
- ucs\_discovered\_server
- ucs\_central
- ucs\_central\_domain\_group
- ucs\_central\_compute\_system
- net\_device\_cisco\_nxos\_n7k\_vdc\_storage
- cluster\_vserver\_domain
- net\_device\_n9k
- cimc\_server\_storage\_adapter

cimc\_server\_storage\_adapter\_summary

context\_type\_cimc\_server\_storage\_adapter\_physical

context\_type\_cimc\_server\_storage\_adapter\_virtual

cimc\_server\_processor\_unit

cimc\_server\_pci\_adapter\_unit

cimc\_server\_network\_adapters

cimc\_server\_network\_adapters\_eth

cimc\_server\_new\_psu

312 cluster\_vserver\_Ip\_Host\_Mapping

rack\_server\_api\_supported

vnmc\_vsg\_policy

netapp\_cluster\_portset

cluster\_vserver\_sis\_policy

cimc\_server\_vic\_adapter

cimc\_server\_vic\_adapter\_vhba

cimc\_server\_vic\_adapter\_vnic

cluster\_wwpn\_alias

system\_task

system\_task\_history

remote\_agent

agent\_tasks

xyz\_context

425 all pods physical compute

426 ucs central org

pnsc\_cs\_profile

netapp\_cluster\_nfs\_service

429 all pods physical storage

all\_pods\_physical\_network

ucs\_central\_accounts

432 multi domain managers

hyperv\_host\_adapter\_ln

hyperv\_vnetwork\_hostadapter

435 netapp\_cluster\_vserver\_peer

netapp\_cluster\_snapmirror

pnsc\_policy\_set

438 netapp\_cluster\_snapmirror\_policy

pnsc\_policy\_list

- 440 ucs central chassis
- 441 ucs central server
- ucs\_central\_server\_storage\_controller
- ucs\_central\_vnic\_template
- ucs\_central\_vhba\_template
- ucs\_central\_service\_profile
- 446 ucs central service profile templ
- ucs\_central\_wwpn
- ucs\_central\_wwnn
- 449 ucs central mac
- ucs\_central\_uuid
- ucs\_central\_ippool
- ucs\_central\_server\_pool
- ucs\_central\_lan\_conn\_pol
- ucs\_central\_san\_conn\_pol
- netapp\_cluster\_job
- net\_device\_n6k
- ucs\_central\_boot\_policy
- pnsc\_compute\_firewall
- 459 net device n1110
- ucs\_central\_fan\_module
- netapp\_cluster\_vserver\_routing\_group
- netapp\_cluster\_peer
- ucs\_central\_vsan
- ucs\_central\_vlan
- ucs\_central\_rack\_mount\_server
- ucs\_iscsi\_adapter\_policy
- ucs\_network\_control\_policy
- 468 ucs qos policy
- ucs\_central\_fex
- whiptail\_account
- whiptail\_initiator\_group
- whiptail\_volume\_group
- 473 whiptail lun

Г

whiptail\_interface

whiptail\_accela

- whiptail\_invicta
- 477 ucs central fc adapter policy
- ucs\_central\_firmware\_policy
- 479 ucs central maintenance policy
- ucs\_central\_server\_pool\_policy
- ucs\_central\_server\_pool\_policy\_qual
- ucs\_central\_vnic\_vhba\_placement\_policy
- 483 ucs central vhba policy
- ucs\_central\_vnic\_policy
- 485 ucs central storage policy
- 486 ucs central network policy
- ucs\_central\_local\_disk\_policy
- 488 ucs central iqn pool
- netapp\_cluster\_export\_policy
- ucs\_central\_local\_service\_profile
- ucs\_central\_local\_service\_profile\_templ
- 492 ucs central vnic
- ucs\_central\_vhba
- 494 ucs central fabric interconnect
- 495 network static ip pool policy
- hyperv\_storage\_fileshare
- 497 hyperv storage lun
- 498 netapp\_cluster\_disk
- hyperv\_host\_group\_storage\_pool
- hyperv\_host\_group\_storage\_lun
- pnsc\_accounts
- emc\_vmax\_datadev
- emc\_vmax\_thindev
- netapp\_vlan\_interface
- collector.data.collecion.policy.report
- collector.data.collecion.policy.assciate.report
- DummyAccount.generic.infra.report.6000:2
- foo.dummy.drilldown.interface.report
- VMAX System Devices
- System Summary

П

 VMAX Tiers VMAX Symmetrix Devices VMAX Thin Devices VMAX Meta Devices VMAX Initiator Groups VMAX Initiators VMAX Storage Groups VMAX Port Groups VMAX Masking Views VMAX Thin Pools VMAX Fast Policies VMAX Fast Controller VMAX FAST Status WHIPTAIL System Summary WHIPTAIL SSR Report WHIPTAIL Bonds Report WHIPTAIL Virtual Interfaces Report WHIPTAIL VLANs Report WHIPTAIL Physical Interfaces Report WHIPTAIL iSCSI Settings Report WHIPTAIL SSNs Report WHIPTAIL RAID Health Report WHIPTAIL Volume Groups Report WHIPTAIL LUNs Report WHIPTAIL Initiator Groups Report WHIPTAIL FC Report cluster.system.tasks.policy.report foo.dummy.context.one

cluster.system.tasks.policy.report

foo.dummy.context.one

 $\mathbf I$ 

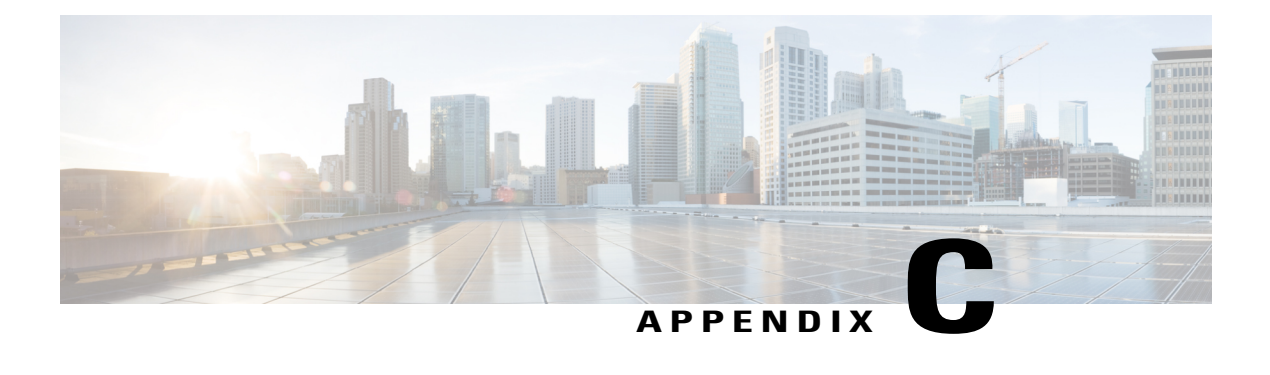

# **Appendix C**

This appendix contains the following sections:

• Form Field [Types,](#page-94-0) page 85

# <span id="page-94-0"></span>**Form Field Types**

This appendix provides a list of form field types that is used to define the type of form fields during form creation in an open automation module. For defining a form field, it is mandatory to provide the label and type of the form field.

**1** FIELD\_TYPE\_TEXT

The FIELD TYPE TEXT defines a field as text field. It is the default field type. If the field type is not defined for a form field annotation, the form field is categorized as text type by default.

# **Attributes**

- **maxLength**—Specify the maximum number of character allowed in a text field.
- **Size**—Set the size of the text field using one of the following values:
	- FIELD\_SIZE\_SMALL
	- FIELD\_SIZE\_MEDIUM
	- FIELD\_SIZE\_LARGE
	- FIELD\_SIZE\_MEDIUM\_SMALL
	- FIELD\_SIZE\_LARGE\_SMALL
	- FIELD\_SIZE\_SMALL\_MEDIUM
	- FIELD\_SIZE\_LARGE\_MEDIUM
	- FIELD\_SIZE\_SMALL\_LARGE
	- FIELD\_SIZE\_MEDIUM\_LARGE

#### **Sample**

```
@FormField(label = "Name", help = "Name",
size =FormFieldDefinition.FIELD_SIZE_SMALL)
private String name;
```
**2** FIELD\_TYPE\_NUMBER

The FIELD TYPE\_NUMBER defines that a field should contain a numeric value.

#### **Attributes**

- **minValue**—Specify the minimum acceptable value for the numeric field. For example, 1.
- **maxValue**—Specify the maximum acceptable value for the numeric field. For example, 65535.

#### **Sample**

```
@FormField(label = "FIELD_TYPE_NUMBER",
type = FormFieldDefinition.FIELD_TYPE_NUMBER, minValue = 1, maxValue = 65535)
private int number;
```
**3** FIELD\_TYPE\_TABULAR

The FIELD\_TYPE\_TABULAR defines a field as a table.

# **Attributes**

- **table**—Specify a name for the tabular field.
- **multiline—**This attribute is boolean type. Set as true to allow addition of multiple lines for the table.

#### **Sample**

```
@FormField(label = "FIELD_TYPE_TABULAR",
type = FormFieldDefinition.FIELD TYPE TABULAR,
table = SimpleTabularProvider. SIMPLE TABULAR PROVIDER, multiline = true)
private String[] plainTabularValues;
```
# **4** FIELD\_TYPE\_BOOLEAN

The FIELD\_TYPE\_BOOLEAN sets a field as boolean type. If the field is selected, the field value is set as true otherwise the field value is set as false.

### **Attributes**

No specific attribute for this field.

#### **Sample**

```
@FormField(label = "FIELD_TYPE_BOOLEAN", type = FormFieldDefinition.FIELD_TYPE_BOOLEAN)
private boolean boolType;
```
**5** FIELD\_TYPE\_LABEL

The FIELD\_TYPE\_LABEL argument lets you specify a label for the field.

# **Attributes**

- **htmlPopupTag**—Specify the URL that need to be loaded in the popup window.
- **htmlPopupLabel**—Specify the label for the popup window.
- **htmlPopupStyle**—Set the popup style for the label using one of the following values:
	- ◦INFO\_TAG
	- ◦HELP\_TAG
	- ◦CUSTOM\_TAG

◦INFO\_URL

◦HELP\_URL

```
◦CUSTOM_URL
```
# **Sample**

```
@FormField(type = FormFieldDefinition.FIELD_TYPE_LABEL, label = "FIELD_TYPE_LABEL",
htmlPopupTag = "http://www.cisco.com",htmlPopupLabel = "http://www.cisco.com",
htmlPopupStyle = HtmlPopupStyles.CUSTOM_URL)
private String dummyLink;
```
# **6** FIELD\_TYPE\_EMBEDDED\_LOV

The FIELD TYPE\_EMBEDDED\_LOV defines the field as embedded list of values (LOV) type and allows user to select one of value from the list of values.

# **Attributes**

• You can specify either **lov** or **lovProvider** as attribute.

#### **Sample**

```
@FormField(label = "FIELD_TYPE_EMBEDDED_LOV", help = "Value",
type = FormFieldDefinition.FIELD_TYPE_EMBEDDED_LOV, lovProvider =
SimpleLovProvider.SIMPLE_LOV_PROVIDER)
private String value;
```
# **7** FIELD\_TYPE\_PASSWORD

The FIELD\_TYPE\_PASSWORD sets a field as password. The characters in a password field are masked (shown as asterisks or circles).

# **Attributes**

No specific attribute for this field.

### **Sample**

```
@FormField(label = "FIELD_TYPE_PASSWORD",
type = FormFieldDefinition.FIELD TYPE PASSWORD)
private String password;
```
# **8** FIELD\_TYPE\_DATE

The FIELD TYPE DATE defines an input field that should contain a date.

# **Attributes**

No specific attribute for this field.

# **Sample**

```
@FormField(label = "FIELD TYPE DATE", type = FormFieldDefinition.FIELD TYPE DATE)
private long dateLong;
```
### **9** FIELD\_TYPE\_DATE\_TIME

The FIELD\_TYPE\_DATE\_TIME defines an input field that should contain a date and time.

# **Attributes**

No specific attribute for this field.

#### **Sample**

@FormField(label = "FIELD\_TYPE\_DATE\_TIME", type = FormFieldDefinition.FIELD\_TYPE\_DATE\_TIME) private long dateTime;

# **10** FIELD\_TYPE\_MULTI\_SELECT\_LIST

The FIELD\_TYPE\_MULTI\_SELECT\_LIST defines an input field to accept input from the multiple values.

# **Attributes**

• **lovProvider**—Set the list of values that need to be displayed in the input field.

#### **Sample**

```
@FormField(label = "FIELD_TYPE_MULTI_SELECT_LIST",
type = FormFieldDefinition.FIELD_TYPE_MULTI_SELECT_LIST, lovProvider =
SimpleLovProvider.SIMPLE_LOV_PROVIDER)
private String listValue;
```
#### **11** FIELD\_TYPE\_HTML\_LABEL

```
The FIELD TYPE HTML LABEL defines a field as HTML label. The HTML tag are accepted as string.
```
# **Attributes**

• **size**—Set the size of the HTML label.

#### **Sample**

```
@FormField(type = FormFieldDefinition.FIELD TYPE HTML LABEL, label =
"FIELD TYPE HTML LABEL", htmlPopupLabel = \sqrt{a} href='http://www.cisco.com'>Cisco</a>")
private String dummyLink2;
```
## **12** FIELD\_TYPE\_FILE\_UPLOAD

The FIELD\_TYPE\_FILE\_UPLOAD defines a field to upload a file.

# **Attributes**

No specific attribute for this field.

#### **Sample**

```
@FormField(label = "FIELD TYPE FILE UPLOAD", type =
FormFieldDefinition.FIELD_TYPE_FILE_UPLOAD)
private String uploadFileName;
```
#### **13** FIELD\_TYPE\_TABULAR\_POPUP

The FIELD\_TYPE\_TABULAR\_POPUP defines the field as a tabular popup type.

# **Attributes**

• **table**—Specify the tabular field name (TabularPovider) that has been already registered in the open automation module.

The following sample code of how the tabular provider is registered in the open automation module: StorageModule.java(Registering Tabular report)

```
cfr.registerTabularField(SimpleTabularProvider.SIMPLE_TABULAR_PROVIDER,
SimpleTabularProvider.class, "0", "0");
```
# **Sample**

```
@FormField(label = "FIELD_TYPE_TABULAR_POPUP",
type = FormFieldDefinition.FIELD TYPE TABULAR POPUP, table =
SimpleTabularProvider.SIMPLE_TABULAR_PROVIDER)
private String tabularPopup;
```
# **14** FIELD\_TYPE\_EMBEDDED\_LOV\_RADIO

The FIELD TYPE\_EMBEDDED\_LOV\_RADIO defines the field as an embedded LOV radio buttons.

### **Attributes**

• You can choose either **lov** or **lovProvider** as attribute.

#### **Sample**

```
@FormField(label = "FIELD TYPE EMBEDDED LOV RADIO",
type = FormFieldDefinition.FIELD TYPE EMBEDDED LOV RADIO, mandatory = true, lov = {
"Mode 1", "Mode 2", "Mode 3"}, validate = true, group="FIELD TYPE EMBEDDED LOV RADIO")
private String modeType = "Select Mode";
```
#### **15** FIELD\_TYPE\_HTML\_TEXT

The FIELD TYPE HTML TEXT defines the field as a HTML text type.

# **Attributes**

No specific attribute for this field.

#### **Sample**

```
@FormField(label = "FIELD TYPE HTML TEXT", type = FormFieldDefinition.FIELD TYPE HTML TEXT,
editable = true, size=FormFieldDefinition.FIELD SIZE MEDIUM SMALL)
private String status = "<h1>FIELD_TYPE_HTML_TEXT</h1>";
```
#### **16** FIELD\_TYPE\_LABEL\_WITH\_SPACE

The FIELD\_TYPE\_LABEL\_WITH\_SPACE defines the field as a label with space.

#### **Attributes**

No specific attribute for this field.

```
Sample
```

```
@FormField(label = "FIELD_TYPE_LABEL_WITH_SPACE",
help = "Ordering of VNICs", type = FormFieldDefinition.FIELD TYPE LABEL WITH SPACE)
private String vnicLabel;
```
# **17** FIELD\_TYPE\_IMAGE\_SELECT\_LIST

The FIELD\_TYPE\_IMAGE\_SELECT\_LIST defines the field that should accept selection of image from the image select list.

# **Attributes**

No specific attribute for this field.

```
Sample
```

```
@FormField(label = "FIELD TYPE IMAGE SELECT LIST", type =
FormFieldDefinition.FIELD_TYPE_IMAGE_SELECT_LIST, mandatory = false, editable = true)
private String catalogIcon;
```
#### **18** FIELD\_TYPE\_BUTTON\_PANEL

The FIELD\_TYPE\_BUTTON\_PANEL defines the field as a button panel.

#### **Attributes**

• **lov**—Specify the registered LOV provider name. Also, you can can directly give the values as Lov ={http,https}. For more information, refer the SimpleLovProvider.java sample LOV provider in the open automation module.

### **Sample**

```
@FormField(label = "FIELD_TYPE_BUTTON_PANEL",
type = FormFieldDefinition.FIELD TYPE_BUTTON PANEL,
\overline{\text{low}} = {"Discover Servers"}, validate = true, group = "UCSM/CIMC Common", mandatory =
false)
private String discoverServers = "Discover Servers";
```
# **19** FIELD\_TYPE\_TEXT\_LINE\_NUMS

The FIELD TYPE TEXT LINE NUMS defines the field as a text field with line numbers.

# **Attributes**

- **maxlength**—Specify the maximum number of character allowed in the text field.
- **multiline**—This attribute is boolean type. Set as true to allow addition of multiple lines for the text field.
- **size**—Set the size of the text field using one of the following values:
	- FIELD\_SIZE\_SMALL
	- FIELD\_SIZE\_MEDIUM
	- FIELD\_SIZE\_LARGE
	- FIELD\_SIZE\_MEDIUM\_SMALL
	- FIELD\_SIZE\_LARGE\_SMALL
	- FIELD\_SIZE\_SMALL\_MEDIUM
	- FIELD\_SIZE\_LARGE\_MEDIUM
	- FIELD\_SIZE\_SMALL\_LARGE
	- FIELD\_SIZE\_MEDIUM\_LARGE

# **Sample**

```
@FormField(label = "FIELD TYPE TEXT LINE NUMS",
help = "Error Text to validate", mandatory = false,
multiline = true, maxLength = 8192,
type = FormFieldDefinition.FIELD_TYPE_TEXT_LINE_NUMS,
size = FormFieldDefinition.FIELD_SIZE_SMALL_LARGE)
private String message;
```
### **20** FIELD\_TYPE\_LARGE\_FILE\_UPLOAD

The FIELD\_TYPE\_LARGE\_FILE\_UPLOAD defines a field that should allow user to upload a large file.

# **Attributes**

No specific attribute for this field.

#### **Sample**

```
@FormField(label = "", help = "Upload a file",
mandatory = true, validate = true, type = FormFieldDefinition.FIELD_TYPE_LARGE_FILE_UPLOAD,
```
annotation = "For module uploads only zip format are supported") private String uploadFile;

#### **21** FIELD\_TYPE\_COLORPICKER

The FIELD\_TYPE\_COLORPICKER defines a field to pick a color.

# **Attributes**

No specific attribute for this field.

#### **Sample**

```
@FormField(label = "FIELD_TYPE_COLORPICKER", help = "Color",
mandatory = true, validate = true, type = FormFieldDefinition.FIELD_TYPE_COLORPICKER)
private String color;
```
# **Common Attributes**

This section provides a list of common attributes that you can use along with the form fields to control the field activity. For example, if you want to make Name field as mandatory, you need to pass true as the mandatory attribute value.

- **1 validate**—The attribute type is boolean. By default, the attribute value is **false**. If you want to validate a field, you need to pass **true** as the attribute value.
- **2 hidden**—The attribute type is boolean. By default, the attribute value is **false**. If you want to hide a field in a form, you need to pass **true** as the attribute value.
- **3 mandatory**—The attribute type is boolean. By default, the attribute value is **false**. If you want to make a field as mandatory, you need to pass **true** as the attribute value.
- **4 editable**—The attribute type is boolean. By default, the attribute value is **false**. This attribute is only applicable for text field. If you want to make the text field as editable, you need to pass**true** asthe attribute value.
- **5 group**—The attribute type is string. If you want to define single field or multiple fields in a group, you need to specify the group name as the attribute value.
- **6 view**—The attribute type is string. If you have multiple forms in a wizard, you need to mention the page number as the attribute value so that the field will be displayed on the specified page number. If you do not have multiple pages in a wizard, no need to use this attribute.
- **7 help**—The attribute type is string. This attribute lets you specify descriptive help text for the field. If you provide help text, the text will be displayed when a user hovers the mouse pointer over the field.

**Form Field Types**

 $\mathbf I$